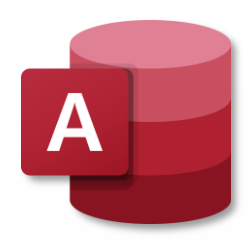

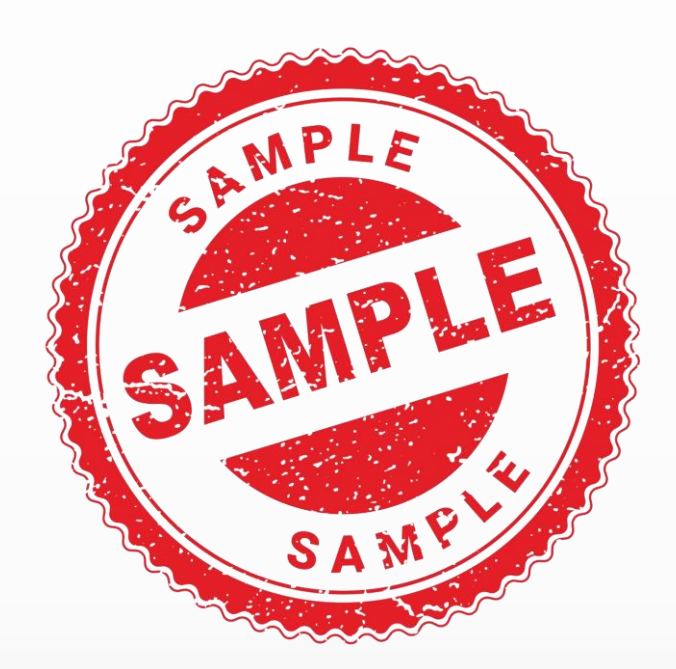

# Microsoft Office

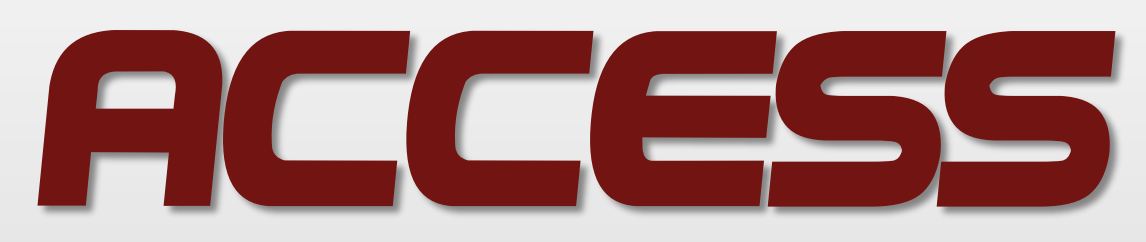

• نگارش 2010

• بهره برداری از محیط نرمال اکسس **Visual**

با احترام، کلیه حقوق محفوظ است. @ access.tavafi.ir

فهر ست

### فصل دوم ؛ کار باُ

SAMPLE

MPLE

 $S$   $A$   $M$ -طراحي جداول –ساخت جدول با استفاده از الگوها –ذخيره جدول -ساخت جدول در نمای Data Sheet –ساخت جدول با کیی ساختار جدولی دیگر -ساخت لىست Share Point –ساخت جدول در نمای طراحی - توضیح مفاهیم کلیدهای اصلی یا ت*ر*کیبی –تغییر نام جدول –حذف حدول -باز کردن جدول در Design View –بازبيني فيلدها -درج و حذف فيلدها -درک انواع داده (..., Text, Memo) –تغییر نوع داده یک فیلد -درک خصوصیات فیلد (Properties) –در ک اندازہ یک فیلد –تغییر اندازه یک فیلد –تنظیم فرمت یک فیلد –تنظیم عنوان یک فیلد –تنظيم مقدار پيشفرض -الزامی کردن یک فیلد (Required Field) –شاخص دار کر دن فیلد (Indexed) -بەكارگىرى Smart Tags

### فصل اول : شروع کار با Access

 $Access$  –آشنایی با  $-$ –توضیح عبارات داده، شیء ، موجودیت و بانک اطلاعات –اجرای نرمافزار و خروج از آن -ایجاد یک پایگاه داده جدید –بستن پایگاه داده –ساخت يايگاه داده بهوسيلهٔ الگوها –باز کر دن فایل پایگاه داده -توضيح نوار Ribbon -تغيير نماي قالب پيمايش (All Access Objects) −باز و بسته کردن یک شیء –نمایش یک شیء –ورود و ویرایش دادهها -ورود رکورد در Datasheet –ویرایش رکوردها –ضمیمه کر دن فایلها به ر کوردها –باز کردن، ذخیرهسازی و حذف فایلهای ضمیمه  $OLE$  -درج اشیا۔ –باز کردن، ویرایش و حذف اشیا OLE –ورود دادهها در فیلدهای چندمقداری (Lookup Wizard) –حذف ركوردها -تغییر اندازه سطرها و ستونهای Data Sheet –مر تبسازی ر کوردها –نمایش آغاز جمعبندی Data Sheet -جاب

فصل چهارم : پرسوچ –درک پرسوجوها –ایجاد پرسوجو با ویزا<mark>ند</mark> و ی<mark>رک</mark> –شروع پرسوجوی جدی<mark>ن ب</mark>رر نمای<mark>ن</mark> -درج، مرتبسازی و حذفگ<mark>ر گ</mark>لاگای <sup>و</sup> –تنظیم و مرتبسازی فیلد –اضافه کر دن نام به فیلد پر س وجو -درک معبار (Criteria) –تعیین محدودهای از مقادیر –تعیین لیستی از مقادیر –پنهان کر دن فیلد در قسمت نتایج پر سوجو –تر کیب معیار (د –محدودکر دن ر کور دهای باز گشتی

#### فصل پنجم :ایجاد پرسوجوهای پیچیدهتر

–ایجاد پرسوجوهای جمعبندی –ایجاد پرسوجوی جمعبندی با ویزارد پرسوجوی ساده -ایجاد پرس وجوی جمع بندی در نمای Query Design –درک و ایجاد فیلدهای محاسباتی –درک پرسوجوهای عملیاتی -اجراي پرسوجوهايي براي ساختن جداول(Make Table) -اجرای پرسوجوی Delete –اجرای پرس وجوی Append -اجرای پرس وجوی Update –اعلام به کاربر برای ورود پارامتر و درک ساختار دستوری پارامتر

#### فصل ششم : فرمها

ccess.tavafi.ir

–درک فرمها

-ایجاد Input Mask -قواعد اعتبارسنجی برای رکوردها ( ,Validation Rule) **Validation Text** 

حزوه آموزش Access

#### فصل سوم : كار با روابط و جستوجوها

–در ک روابط –ایجاد ارتباط بین دو جدول (Relationships) -اضافه كردن جدول به ينجره Relationships –ساخت یک رابطه –ویرایش یک رابطه –حذف یک رابطه -مرتبسازي ينجره Relationships −چاپ گزارش رابطهای –نمایش وابستگی های اشیا (Object Dependencies) -مستند کردن بانک اطلاعاتی (Database Documenter) -درک جستوجو –ایجاد جدولی برای استفاده بهعنوان فیلد جستوجو -ایجاد فیلد جستوجو براساس یک جدول –ایجاد فیلد جستوجو بامقادیری که شما تعیین میکنید. –تنظيم فيلد چندمقداري –جستوجو و فیلتر کر دن داده - پیداکر دن داده با استفاده از Find –جایگزین کردن داده با استفاده از Replace –فیلتر برای نمایش ورودیهای خالی و غیر خالی –فيلتر كردن چندين مقدار –استفاده از فیلترهای متنی -فيلتر كردن بهوسيلة Form

–ذخیرہکردن یک فیلتر بهعنوان یک پرسوجو

3

-ايجاد فرم بهوسيلة ويزارد Form -ایجاد فرم در نمای Layout -ایجاد فرم در نمای Design  $Design$  حذف فرم از نمای  $-$ –چیدن فیلدها در فرم –گروهندی فیلدها به یکدیگر –تعریف ترتیب Tab در یک فرم

#### فصل هفتم : تغییر دادن و فرمت کر دن فرمها

–نمایش سربر گ و یانویس –تغییر اندازه بخشهای فرم –انتخاب بخشهای فرم –اضافه كر دن عنوان فرم -بەكارگىرى پىشتنظىمات Auto Format −به کار گیری تم –ایجاد تم سفارشی –تنظیم حاشیههای داخلی و حاشیههای خارجی –اضافه کر دن بر چسب –فرمت کر دن متن برچسب . –تغییر رنگ پیشزمینه -اضافه كردن Hyperlink –اضافه کر دن بخش بر گهبندیشده –قراردادن آرم یا تصویر –تنظیم فرمتبندی شرطی

#### فصل هشتم : گزارشها

–درک نماهای گزارشی ⊣ایجاد یک گزارش ساده -Auto Format یک گزارش

−پیشنمایش و چاپ یک گزارش<mark>تی</mark> –پیشنمایش و چاپ یک درازم.<br>-ایجاد گزارش ازطریق <sup>AM P L</sup> Esport M −ایجاد گزارش در نمای<mark>(: a</mark>yo –تنظیم اندازه صفحه جو<mark>ند ا</mark>چاپ –تغییردادن نوع چیدمان <mark>کو ا</mark>رش *پ* SAMP –تنظیم حاشیههای صفحه – تنظیم حاشیهها و حاشیههای خارجی گ<del>نترن</del>. –فرمت کر دن متن گزارش –تعیین اندازه و ترازبندی فیلدهای گزارش –ایجاد کد شماره گذاری صفحات

#### فصل نهم: گروهبندی و جمع بندی داده

–درک گروهبندی و جمعبندی –گروهبندی نتایج گزارش −مرتبسازی نتایج گزارش –شمارش رکوردها –اضافه كردن تابع جمع -جمع بندى Datasheet توسط Pivot Table -اضافه کردن تابع به Pivot Table - گروه بندی و جداسازی از گروه محتویات Pivot Table -خالی کردن شبکه Pivot Table--انتقال دادن Pivot Table به Pivot Chart

#### فصل دهم : ایجاد برچسبهای پستی و

#### نمودارها

-ایجاد بر چسبها –اضافه کر دن فیلد به خط موجود –افزودن فیلد به برچسب بهعنوان یک ردیف جداگانه –رنگی کردن پیشزمینه برچسب

iccess.tavafi.ir

−رنگیکردن متن برچسب –به کار گیری فرمت فونت در متن برچسب -صادر کردن برچسبها به Word -باز کر دن نمای Pivot Chart -ایجاد Pivot Chart - گروهبندی داده در Pivot Chart -تغيير نوع Pivot Chart –تغییر رنگ نمودار

#### فصل یازدهم: کار با دادههای خارجی و

#### نگهداری بانک اطلاعاتی

-واردکردن کاربرگ Excel -اتصای به کاربرگ Excel –مدیریت جدولهای لینکشده

–وارد کردن جدول از بانک اطلاعات کیکر css –وا*ر*دکردن داده از فایل متالگرداسان  $\blacktriangleright$  صادر کردن داده از  $\mathbf{k}$   $\blacktriangleright$ –صادر کردن داده بهعنون Html<mark>,</mark> –صادر کردن داده به فایل <mark>کنی بهادد</mark> -ذخيره كردن مشخصات ورود ميلو كلا –استفاده از مشخصات ورود یا صدور گیخشخود –تنظیم مکان مطمئن –ذخیرهکردن درفرمت نسخه قبلی  $ACCESS2007$  –تېديل کر دن په فرمت –پشتیبانی گرفتن از بانک اطلاعاتی –مستندسازی بانک اطلاعاتی –فشردهسازی و ترمیم بانک اطلاعاتی -تنظیم کلمه عبور روی بانک اطلاعاتی

## فصل اول: شروع کار با Access  $\rm Access$  اُشنایی با

.<br>برنامه اکسس یک برنامه کا*ر*بردی برای مدیریت بانک های اطاعاتی و ایجاد پایگاه داده های حرفه <mark>(ت</mark>امو یا اد. یک از قابتیه نرم افزار دارا بودن تمامی ابعاد طراحی یک پایگاه داده حرفه ای بدون نیاز به آشنایی با برنامه نویس<mark>هٔ ک</mark>امپیوتر و با کشد. این است شدن در محیط گرافیکی ویندوز و همچنین دیگر محیط های شبکه ای و اینترنت را دارد از اینرو بسیار موز<mark>، نیرحه کلپدراز ی</mark>که می های شخصی و یا سازمانی را کنترل و مدیریت کنند قرار گرفته است.

نرم افزار اکسس قابلیت ایجاد، ذخیره و به اشتراک گذاری پایگاه داده ها و گزارش هایی که براساس آنها تهیه شده است را دارا می باشد. کاربران اکسس از طریق الگو ها و ویزاردهایی که این نرم افزار در اختیارشان قرار داده می توانند جداول، قرمها، درخواستها و گزارش های متعددی را ایجاد کنند به بانک های اطلاعاتی ساخته شده را مدیریت کنند.

#### توضیح عبارات داده، شیء ، موجودیت و بانک اطلاعات

هنگامی که می خواهید با نرم افزار Microsoft Accessکار کنید لازم به دانستن برخی اصطلاحات رایج در بانک های اطلاعاتی دارید.

- ∕ داده یا Data؛ داده ها می تواند از نوع متن، تصویر، صوت و غیره می باشند که در کامپیوتر مورد پردازش قرار می گیرند یا دست کم ذخیره می شوند. داده ها به تنهایی و بدون پردازش مفهومی ندارند و هنگامی که مورد پردازش قرار می گیرند به آن "اطلاعات" گفته می شود. به بیان دیگر اطلاعات داده هایی هستند که مورد پردازش و تفسیر قرار گرفته اند. داده ها معمولا به ترتیب حروف الفبا در جدول وارد می شوند. برنامه اکسس می تواند سایر اشکال داده ها را که مثلا بصورت لینک وب سایت، اسناد OLE و فایل ها و عکس های ضمیمه شده را نیز ذخیره کند.
- شیء یا Object؛ منظور از شیء هر چیزی است که بتواند نام داشته باشد. هنگام کار با پایگاه داده همواره با شیء های  $\checkmark$ مختلف سروکار داریم ، کنترل مدیریت و نحوه قرار گیری اشیاء در نرم افزار اکسس نیازی به استفاده از زبان برنامه نویسی ندارد و به راحتی از جعبه ابزار می توانید دکمه مورد نظر را انتخاب کنید.
	- موجودیت یا Entity: به هر چیزی که قرار است در مورد آن اطلاعاتی را جمع آوری ، پردازش و ذخیره نماییئ ، موجوديت گفته مي شود. بين موجوديت ها سه نوع رابطه وجود دارد:
	- بر حالتی اتفاق می افتد که ویژگی  $\rm A$  وابستگی تابعی به خصلت  $\rm B$  داشته  $\rm A$  و ویژگی به استگی تابعی به خصلت  $\rm B$  داشته  $\rm A$  $\rm\,B$  باشد و موجودیت  $\rm\,B$  نیز وابستگی تابعی به موجودیت  $\rm\,A$  داشته باشد . در این حالت هر دو موجودیت  $\rm\,A$  و کاندیدای کلید باشند.
- ل ابطه یک به چند : (One To Many) اگر موجودیت A وابستگی تابعی به موجودیت B داشته باشد و عکس آن  $\Phi$  $\,{\rm A}\,$  صادق نباشد ، یک ارتباط از نوع یک به چند وجود خواهد داشت . در این حالت ،  $\,{\rm B}\,$  کاندید کلید شدن است و صرفا یکی از توصیف گرهای موجودیت محسوب می گردد.

<u>ess.tavafi.ir</u>

- رابطه چند به چند : (Many To Many) اگر دو موجودیت هیچکدام وابستگی را $f$ ❖ لأديد كا ِ آنگاه رابطه بین آنها چند به چند خواهد بود . در این حالت هیچیکدام از آنه<mark>ا</mark> است تر کیب آنها کاندید کلید شدن باشد.
- طلاعاتی ، یانگاه داده با database : مجموعه ای سازمان یافته از داده ها<mark>چه</mark> ارماع تواند توسط سیستم های کاربردی مختلف به اشتراک گذاشته شود و امکان گردآوگ<mark>ر</mark> ،جستجو و بازيابي فراهم مي كند را پايگاه داده يا بانک اطلاعاتي مي گويند .وقتي داده <mark>نيمورث بايگاه</mark> داده سازما شود، نیازی به دانستن جزئیات ذخیره سازی داده نیست و داده ها می تواند بدون ایجاد تغیی<mark>رت</mark>. تغییر کنند. نرم افزار اکسس ابزاری برای تولید پایگاه داده رابطه ای فراهم می آورد. اجزاء اصلی پایگاه داده های اکسس شامل یک فایل پایگاه داده اکسس است که با فرمت mdb ذخیره می شود.و همچنین جدول یا Table که برای نگه داری یایگاه داده ها استفاده می شود.

ELAMP

### اجرای نرمافزار و خروج از آن

جزوه آموزش Access

برای اجرای برنامه ی Access ، کافی است از مسیر، زیر روی آیکن مربوط به برنامه کلیک کنید .

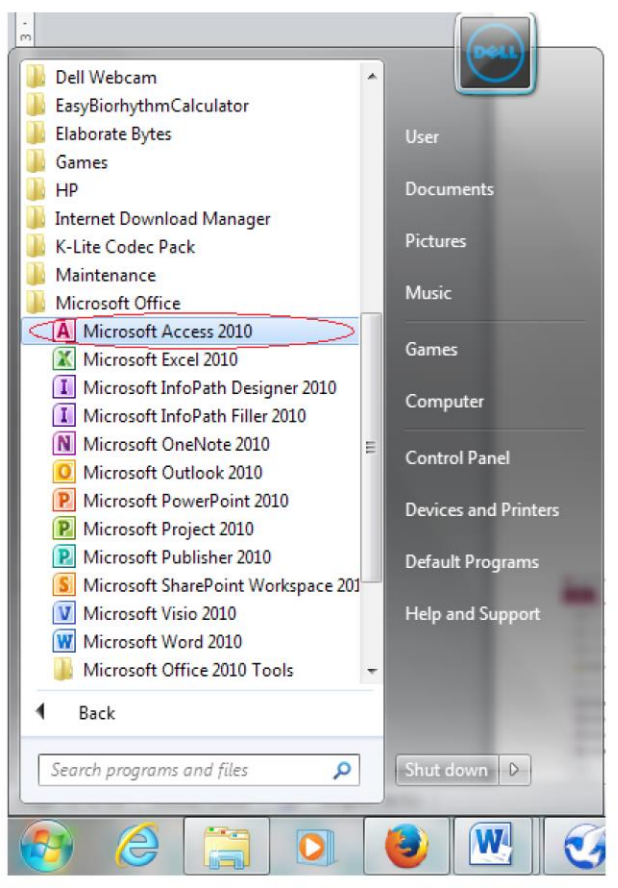

2010 Start » All Programs » Microsoft Office » Microsoft Access 2010

```
شكل ۱-۱
```
access.tavafi.ir

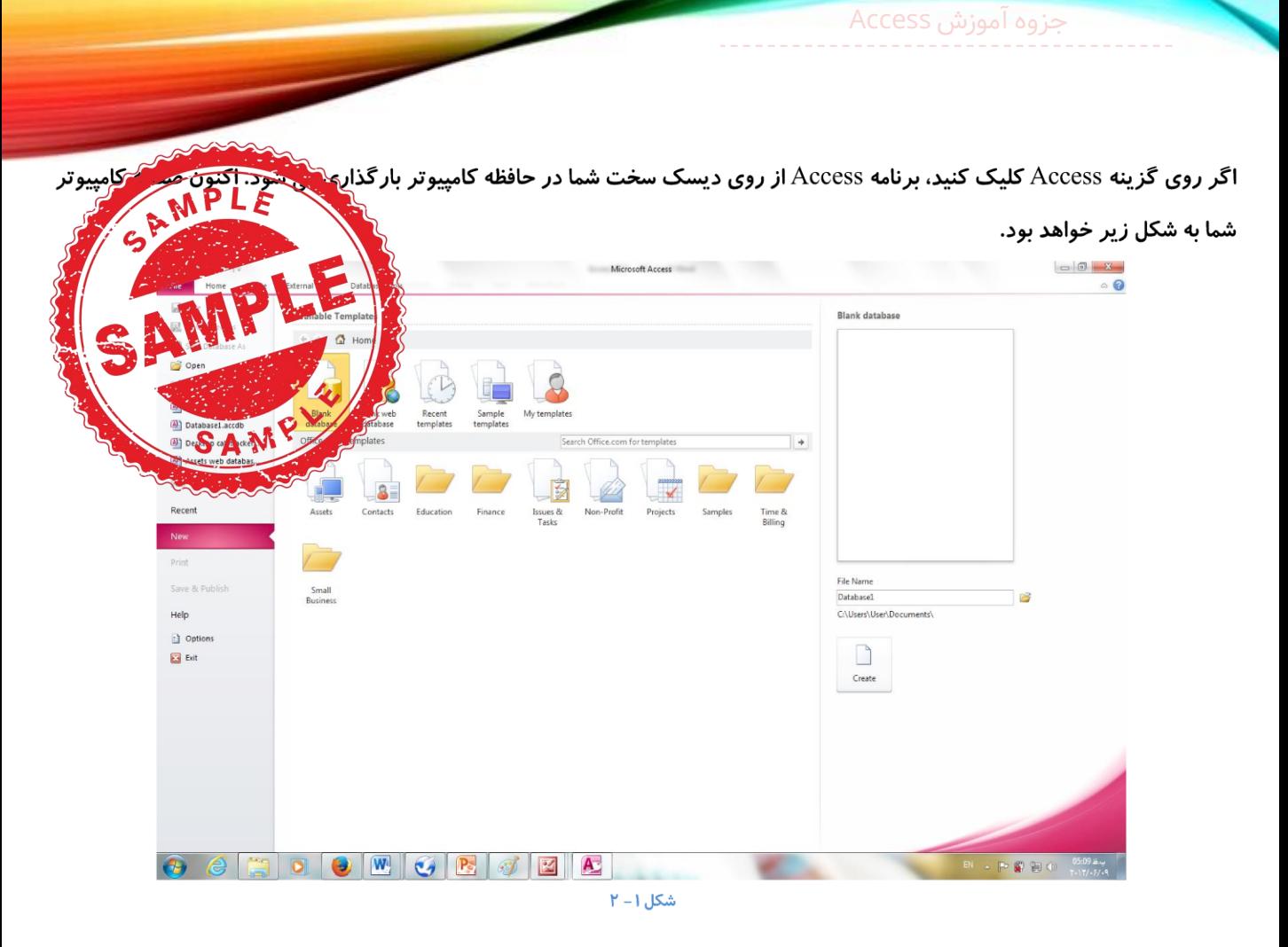

برای خروج از برنامه اکسس می توانید با انتخاب گزینه خروج که در گوشه سمت راست بالای صفحه مشاهده می کنید از برنامه خارج شوید.

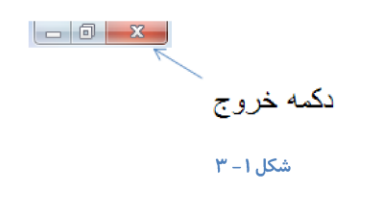

در زبانه File بروید و گزینه Exit را انتخاب کنید و یا از طریق کلید میانبر Alt+F4 یا Ctrl+W این کار را انجام دهید.

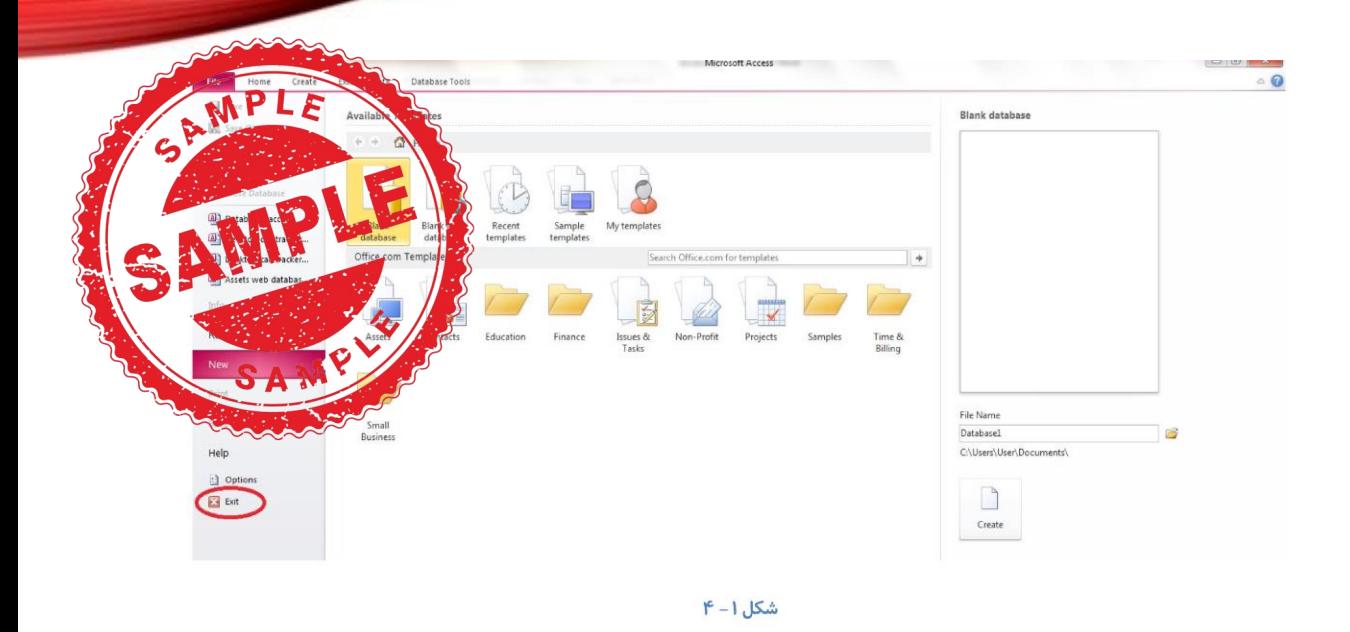

## ایجاد یک پایگاه داده جدید

#### تعريف پايگاه داده :

مجموعهای سازماندهی شده از داده ها یا اطلاعات است در یک موضوع خاص که شامل جداول، فرمها، گزارشها، پرس و جوها و اسکر پپتها می باشد و یک هدف خاص را دنبال می کند. پایگاه دادهها ( یا بانک اطلاعاتی) مجموعهای از دادههای ساختار مند برای ذخیرهسازی و روابط بین دادهها است. همچنین پایگاه داده مجموعهای از رکوردهای ذخیره شده در رایانه با یک روش سازماندهی شده است که میتواند به پرسجوها یا Query پاسخ دهد.

برای ایجاد یک پایگاه داده جدید بعد از باز کردن برنامه Access صفحه زیر به نمایش در می آید :

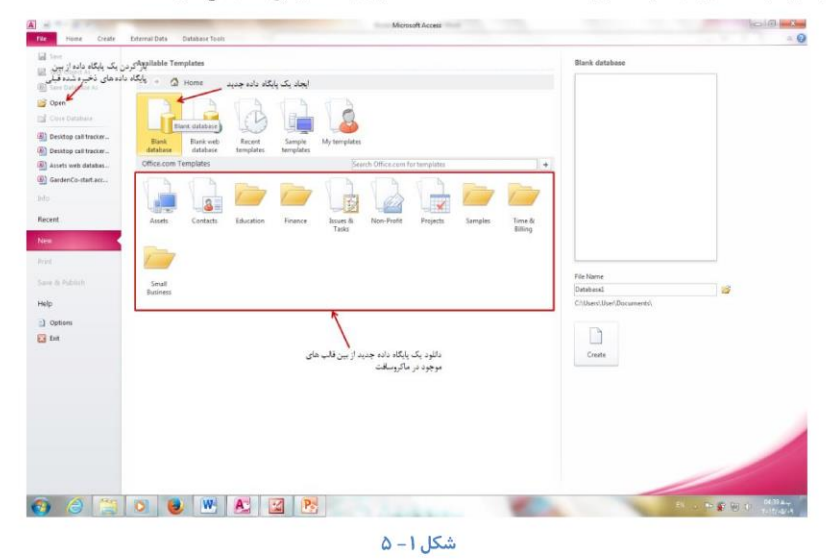

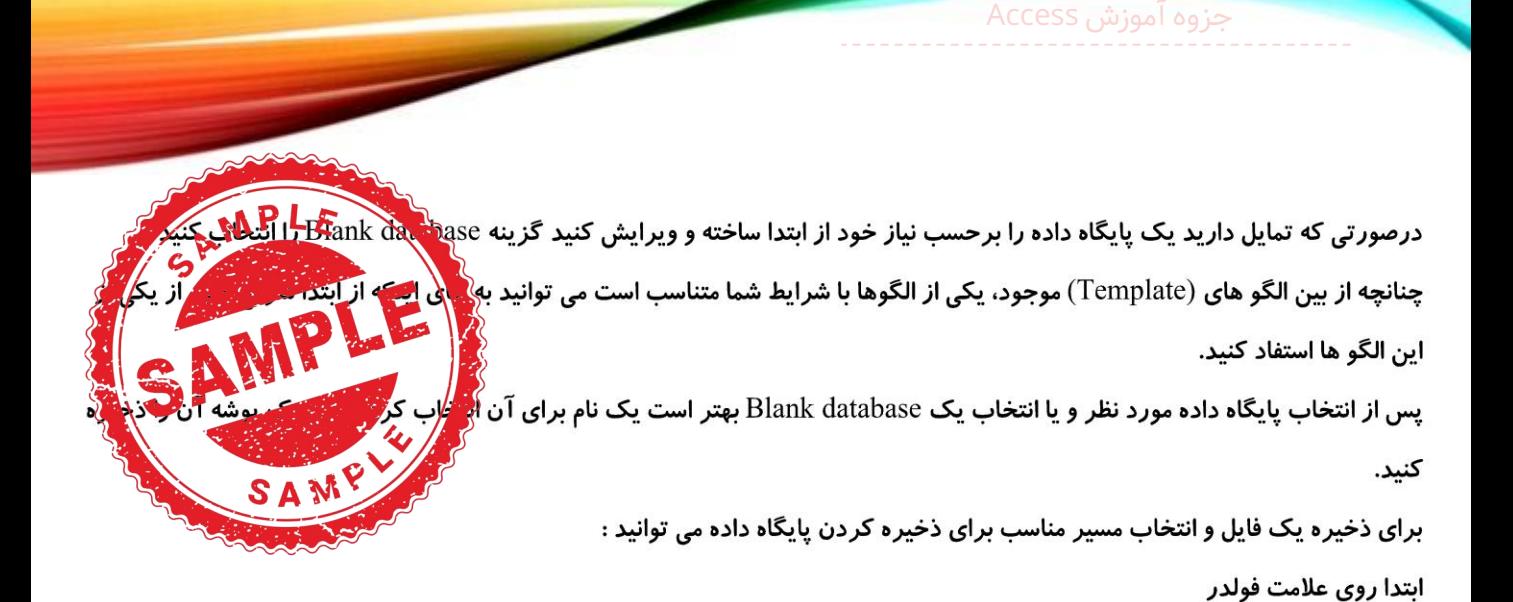

Microsoft Access

 $\frac{1}{2}$   $\frac{4}{7}$  Search Docu

انتخاب مسير جهت ذخيره

♦

کردن پایگاه داده

 $\uparrow$  -  $\uparrow$  / -  $\uparrow$  / -  $\wedge$  - 0: )  $\uparrow$  ...

 $\Upsilon\circ\Upsilon/\circ\tilde{\tau}/\circ\Lambda\to\Omega\Upsilon\ldots$ 

THAM TAY JATE

 $T\circ (T/\circ\tilde{\tau}/\circ\Lambda~)\circ(\tilde{\Omega})\ldots$ 

 $T - -9/17/ -V -9.77...$ 

 $T - 1T / 104A - 6.4$ 

 $\overline{\Gamma} \circ \overline{1} \, \overline{\Gamma}/ \circ \overline{2}/ \circ \overline{\Lambda} \, \overline{1} \circ \overline{\omega} \overline{\Omega} \, \overline{1} \, \ldots$ 

 $-211811128$ 

 $\Omega$ 

 $\boxed{A}$   $\boxed{A}$   $\boxed{B}$   $\boxed{C}$   $\boxed{C}$ 

**EL** Save Object As

**(A)** Save Database As **C** Open

Database1.accdb

Desktop call tracker.. (D) Desktop call tracker...

(A) Assets web databas...

**a** save

**Cose** Da

Info

Recent

Print

Help

Save & Pu

a Cotions

 $\Box$  Exit

File Home Create

External Data Database Tools

Available Templates

 $+ + \bullet$  Mome

 $\sqrt{6}$ 

Organize v New folder

A Microsoft Access

**Downloads**<br>**M.** Recent Places

Local Disk (C:)

Local Disk (D:)

**A** Favorites

Sm<br>Busi **Call Libraries** 

Desktop

**N** Computer

Hide Folders

**O e E O U E P A** 

**Blank** Blank web<br>**A** File New Database

 $(1)$ 

Documents > Libraries > Documents >

 $\Box$ 

**Documents library** 

L,

Includes: 2 locations

**BB** FlashBack Movies

My Music

My Music<br>B. My Pictures

A My Pictures

My Shapes<br>My Videos

درج نام مورد نظر معدد المعامل المعدد File name: <mark>Databasel</mark>

 $\frac{1}{\sqrt{2\pi}}\sum_{i=1}^{n} \frac{1}{i} \sum_{i=1}^{n} \frac{1}{i} \sum_{i=1}^{n} \frac{1}{i} \sum_{i=1}^{n} \frac{1}{i} \sum_{i=1}^{n} \frac{1}{i} \sum_{i=1}^{n} \frac{1}{i} \sum_{i=1}^{n} \frac{1}{i} \sum_{i=1}^{n} \frac{1}{i} \sum_{i=1}^{n} \frac{1}{i} \sum_{i=1}^{n} \frac{1}{i} \sum_{i=1}^{n} \frac{1}{i} \sum_{i=1}^{n} \frac{1}{i} \sum_{i$ 

Save as type: Microsoft Access 2007 Databases

Name

شکل ۱ – ۶

 $\begin{array}{|c|c|c|c|c|} \hline \rule{0pt}{3ex} & \rule{0pt}{3ex} & \rule{0pt}{3ex} & \rule{0pt}{3ex} \\ \hline \rule{0pt}{3ex} & \rule{0pt}{3ex} & \rule{0pt}{3ex} & \rule{0pt}{3ex} \\ \hline \rule{0pt}{3ex} & \rule{0pt}{3ex} & \rule{0pt}{3ex} & \rule{0pt}{3ex} \\ \hline \rule{0pt}{3ex} & \rule{0pt}{3ex} & \rule{0pt}{3ex} & \rule{0pt}{3ex} \\ \hline \rule{0pt}{3ex} & \rule{0pt}{3ex} & \rule{0pt}{3ex$ 

 $\Theta$ 

 $\begin{picture}(120,10) \put(0,0){\line(1,0){10}} \put(15,0){\line(1,0){10}} \put(15,0){\line(1,0){10}} \put(15,0){\line(1,0){10}} \put(15,0){\line(1,0){10}} \put(15,0){\line(1,0){10}} \put(15,0){\line(1,0){10}} \put(15,0){\line(1,0){10}} \put(15,0){\line(1,0){10}} \put(15,0){\line(1,0){10}} \put(15,0){\line(1,0){10}} \put(15,0){\line($ 

Blank database

File Name

Databasel

 $\Box$ 

Create

CAUG

 $\overline{\circ}$ 

 $E$ .  $\Omega$ 

Type

File folde

File folder

File folder<br>File folder

File folder

File folder<br>File folder

 $\label{eq:1} \begin{array}{c} \mathbf{P}^{\prime}(\mathbf{r})=\mathbf{P}^{\prime}(\mathbf{r},\mathbf{r})\\ \mathbf{I}^{\prime}(\mathbf{r},\mathbf{r})=0. \end{array}$ 

Tools v OK Cancel

 $\circ$  0

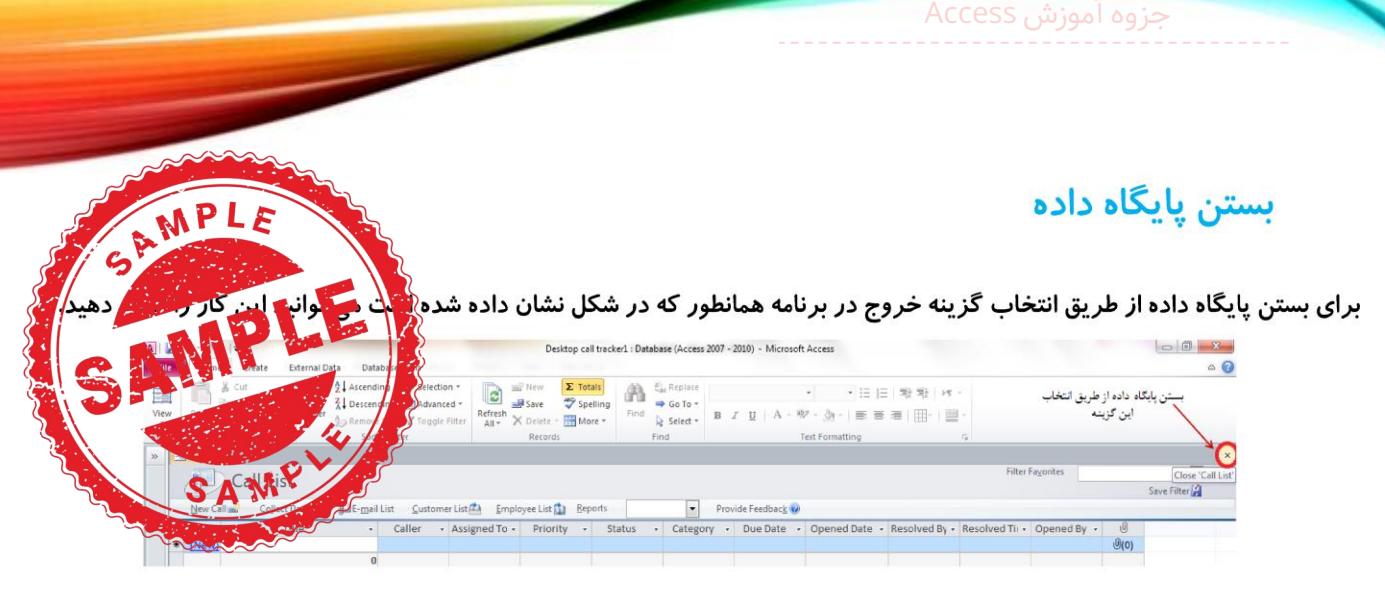

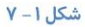

همچنین از طریق گزینه Close که در گوشه سمت راست بالای فایل اکسس قرار دارد نیز می توانید از برنامه اکسس یا فایل پایگاه داده خارج شوید.

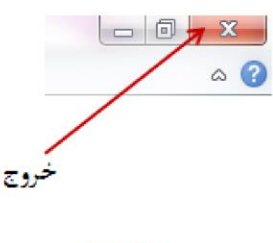

 $\Lambda - 1$ شكل ا

یک راه دیگر برای خارج شدن از فایل پایگاه داده هنگامی است که از طریق زبانه فایل روی گزینه Exit کلیک کنید.

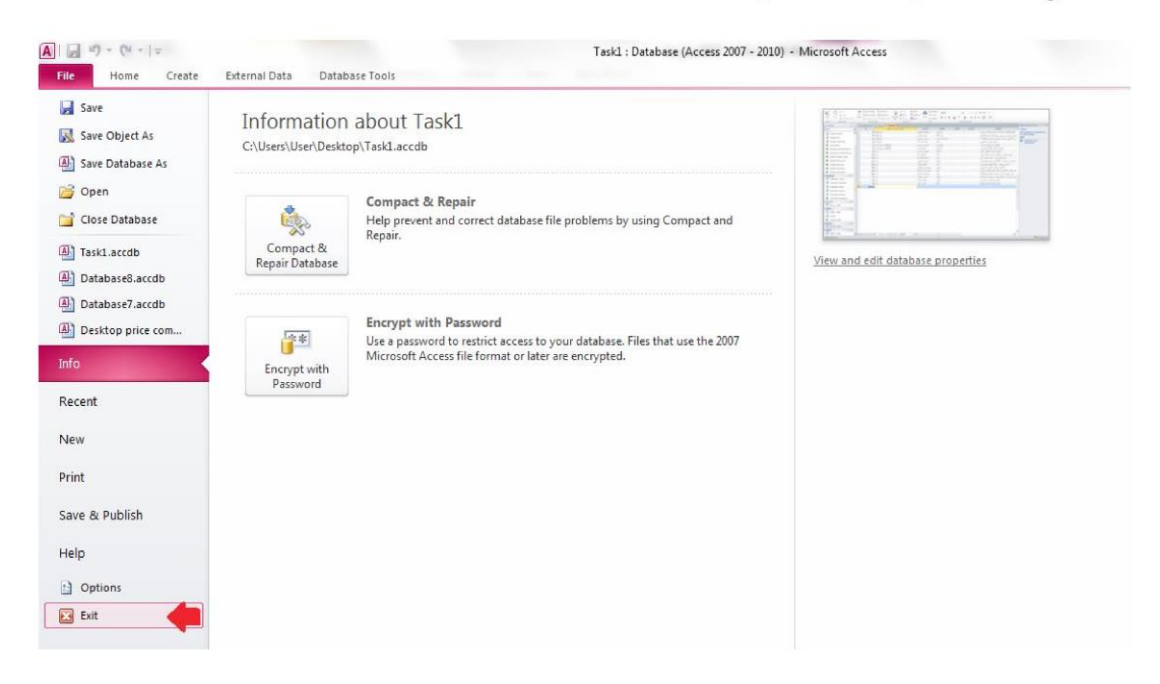

 $-1$ شكل  $-9$ 

access.tavafi.ir

#### ساخت يايگاه داده بهوسيلة الگوها

زمانی یک فایل پایگاه داده برای استفاده مناسب خواهد بود که جداول مورد نیاز ساخته شود و ارتباط تا<mark>ی <sup>انت</sup>ا</mark> پیر<mark>ه چاول بر در</mark> اجزای پایگاه داده مانند فرم ها، گزارش ها و درخواست ها می توانند کار با اطلاعات جدول را ساده گ<mark>ه د</mark>ر ولی به تنهایی و اطلاعاتی *ر*ا در اختیار شما قرار نمی دهند. چرا که اطلاعات مورد نیاز خود را از همان جداول پایگاه دادگ<mark>ه /</mark>ریافیتگهای میش Template های آماده ای که در برنامه اکسس در اختیار شما قرار می گیرد این مزیت را دارند که با استقر مراکش به ایجاد با خوداده از ابتدا نیست. البته ممکن است، بعضی از اجزایی که در این پایگاه داده ها در اختیار شما قرار گرفته اضافی یا غَیَرُ *نَکَنْجُرُورِیْ پُشَدَّ*وْ یَا بُرعکس نیاز به افزودن برخی اجزاء برای سهولت در انجام کار وجود داشته باشد. با استفاده از الگوهای موجود و با کمی دستگاری در ظاهر و یا جزئیات این الگو های آماده می توانید یک پایگاه داده خوب و حرفای بسازید ضمن اینکه در وقت و زمان شما نیز صرفه جویی خواهد شد. در اکسس ۲۰۱۰ نمونه هایی از پایگاه داده هایی که ممکن است در تجارت ، آموزش ، استفاده های شخصی یا اداری مورد استفاده قرار گیرد بصورت آماده در اختیار کاربر قرار گرفته است. همچنین امکان دستیابی به الگوهای متنوع تری از پایگاه داده ها از طریق سایت Office.com وجود دارد.

جهت استفاده از این الگوهای آماده ، هنگامی که برنامه اکسس را باز کردید به منوی File رفته گزینه New را انتخاب کنید و از بین گزینه های موجود پایگاه داده ای که برای کار شما مناسب است را انتخاب کنید.

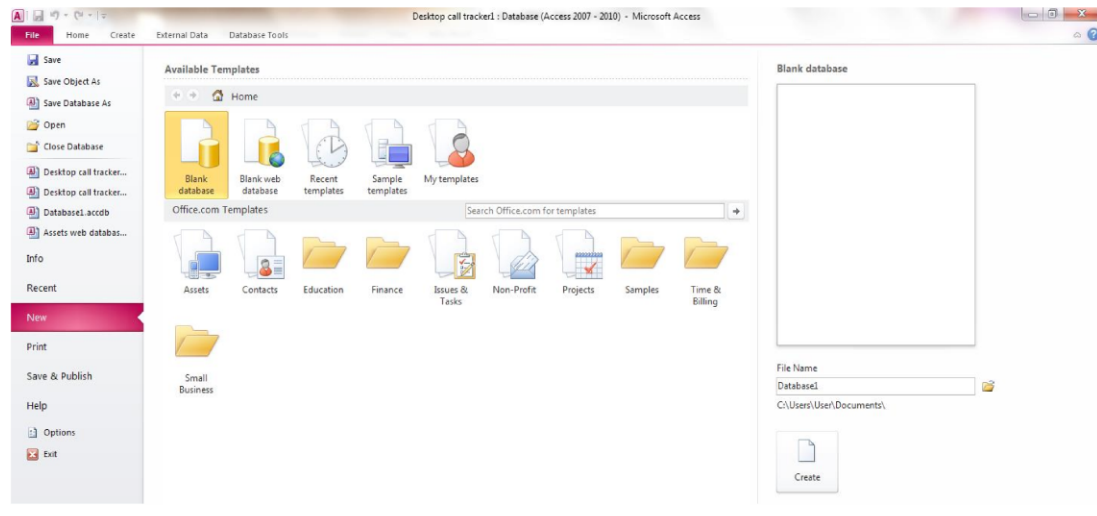

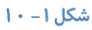

سیس در سمت راست برنامه اکسس در قسمت File Name یک نام برای آن انتخاب کرده و محلی برای ذخیره شدن آن در کامپیوتر اختصاص دهید و با انتخاب گزینه Create این فایل را ذخیره (ایجاد) کنید.

هنگامی که پایگاه داده ایجاد شد، به زبانه Home بروید و در قسمت Navigation Pane کلیک کنید و از روی منوی کشویی که در این قسمت قرار دارد گزینه Object Type را علامت بزنید تا تمامی اجزا پایگاه داده را بتوانید مشاهده کنید.

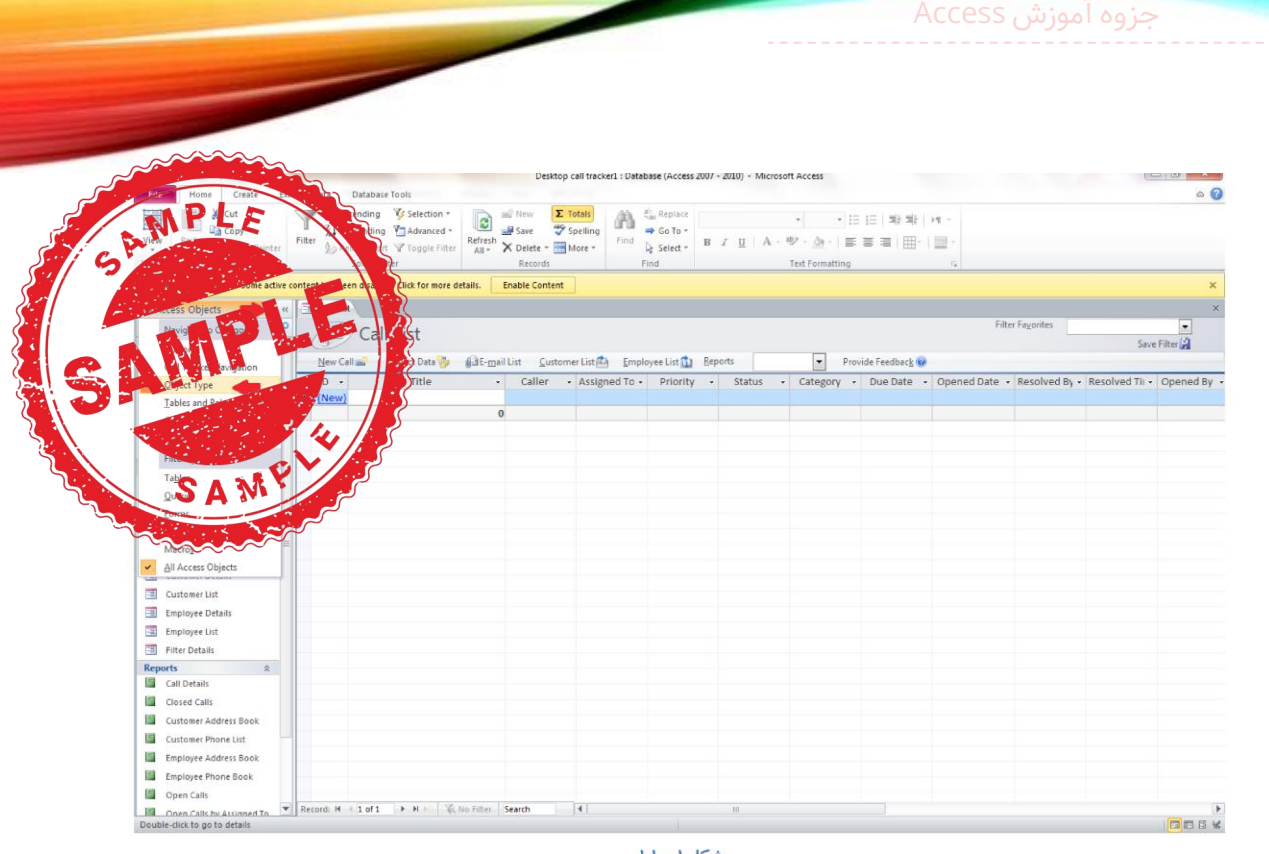

شكل ١- ١١

### باز کردن فایل پایگاه داده

برای باز کردن فایل های پایگاه داده می توانید روی زبانه File گزینه Open را انتخاب کنید و فایل های پایگاه داده قبلی را ویرایش کنید. و یا از کلید میانبر Ctrl+O استفاده کنید.

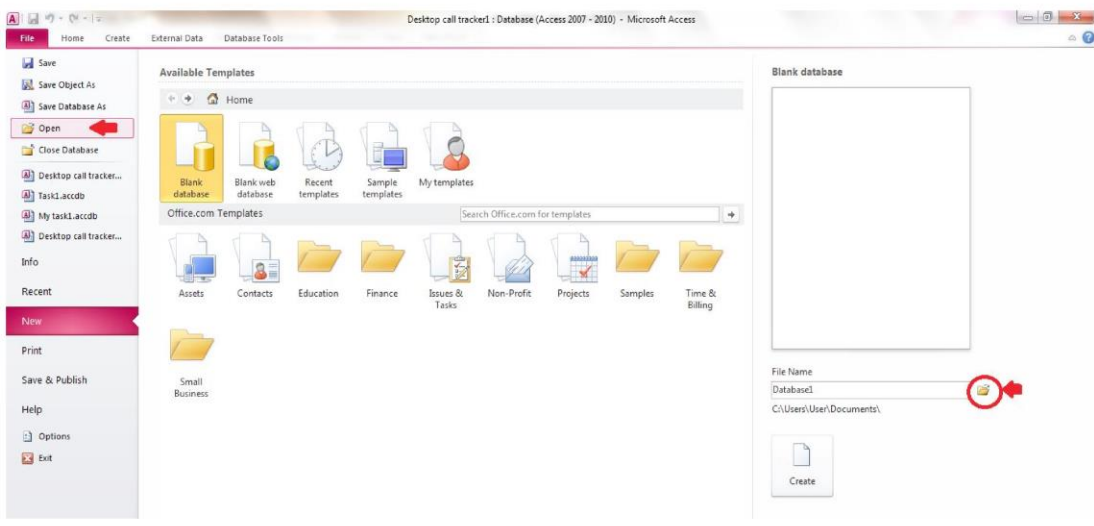

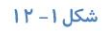

همچنین می توانید از طریق آیکن Open که در زبانه فایل قسمت New قرار دارد فایل مورد نظر را انتخاب کنید. و یا از بین الگوهای موجود یا الگوهای موجود در سایت مایکروسافت پایگاه داده مورد نظر را ایجاد کنید.

access.tavafi.ir

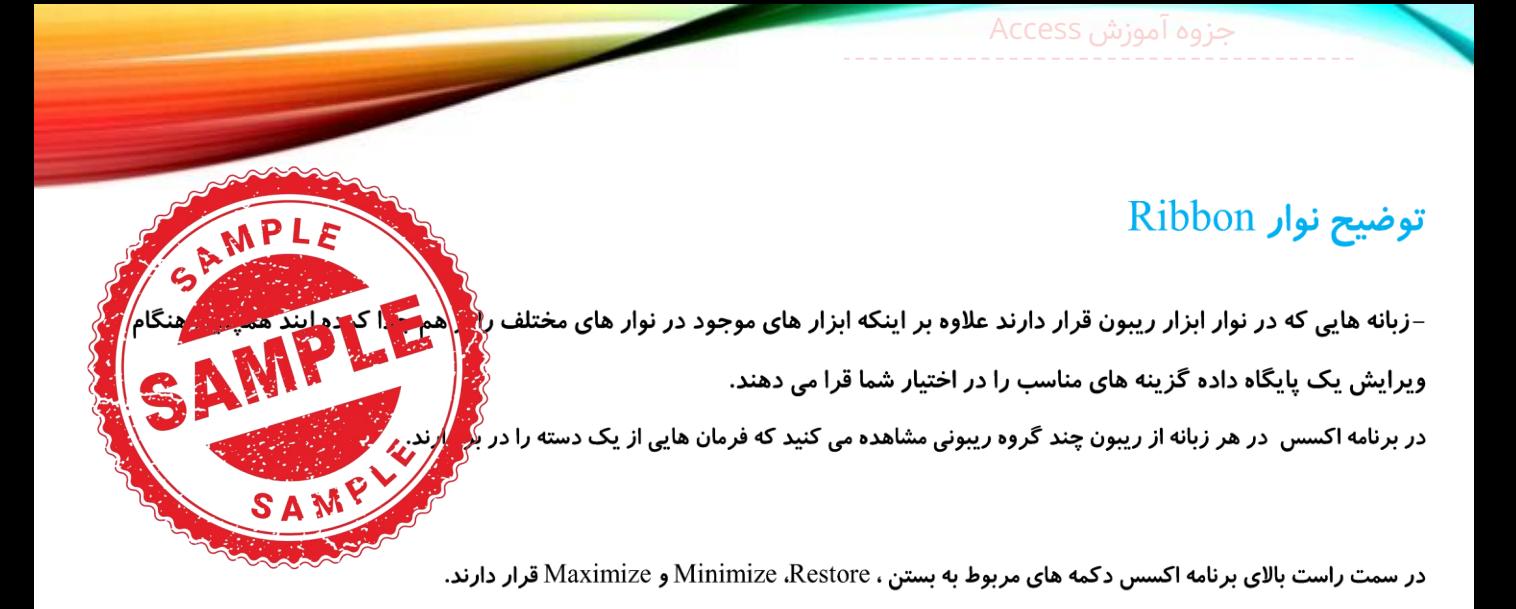

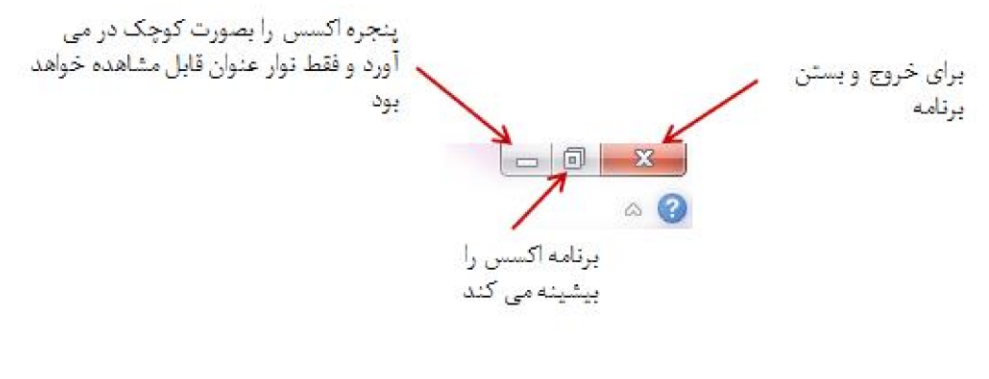

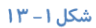

روی زبانه Home فرمان های مربوط به نحوه نمایش، کپی و Format Painter ، Paste ، همچنین فرمان های مربوط به مرتب سازی و دسته بندی، رکورد ها، جستجو ها و ابزار مربوط به ویرایش متن قرار دارند.

| $\boxed{A}$ $\boxed{B}$ $\boxed{9}$ $\sqrt{9}$ $\boxed{9}$ $\boxed{7}$                                 |                  |                                 |                |        |                                                          |        |                         | Desktop call tracker : Database (Access 2007 - 2010) - Microsoft Access |                         |                          |                                     |             |  |                        |  |                                           |     |  |
|----------------------------------------------------------------------------------------------------|------------------|---------------------------------|----------------|--------|----------------------------------------------------------|--------|-------------------------|-------------------------------------------------------------------------|-------------------------|--------------------------|-------------------------------------|-------------|--|------------------------|--|-------------------------------------------|-----|--|
| <b>File</b>                                                                                            |                  | Home<br>External Data<br>Create |                |        | Database Tools                                           |        |                         |                                                                         | <b>STANDARD COMPANY</b> |                          |                                     |             |  |                        |  |                                           |     |  |
| 畺                                                                                                    |                  |                                 | & Cut          |        | $\frac{A}{Z}$ . Ascending $\frac{B}{Z}$ Selection -      |        | $\overline{\mathbf{c}}$ | <sup>2</sup> New                                                        | $\Sigma$ Totals         | â                        | $a_{\text{ac}}^{\text{ab}}$ Replace | Calibri     |  | $+11$                  |  | 치표 臣 [ 群 팔 ] 베 ~                          |     |  |
| View                                                                                                   |                  | Paste                           | <b>En</b> Copy | Filter | $\frac{Z}{A}$ . Descending $\frac{Z}{A}$ Advanced $\sim$ |        | Refresh                 | <b>EL</b> Save                                                          | Spelling                | Find                     | $\Rightarrow$ Go To $\rightarrow$   | $B I U A^*$ |  | 崖<br>吵 -<br>臺<br>圭     |  | 用・                                        | ⊞ - |  |
|                                                                                                    |                  |                                 | Format Painter |        | Remove Sort Y Toggle Filter                              |        | $All -$                 | $\times$ Delete $\times$                                                | More *                  |                          | & Select -                          |             |  |                        |  |                                           |     |  |
| Views                                                                                                  |                  | Clipboard                       | <b>Fall</b>    |        | Sort & Filter                                            |        |                         | Records                                                                 |                         |                          | Find                                |             |  | <b>Text Formatting</b> |  |                                           | 反   |  |
| $\rightarrow$                                                                                          |                  | <b>EB</b> Call List             |                |        |                                                          |        |                         |                                                                         |                         |                          |                                     |             |  |                        |  |                                           |     |  |
|                                                                                                    | <b>Call List</b> |                                 |                |        |                                                          |        |                         |                                                                         |                         |                          |                                     |             |  |                        |  |                                           |     |  |
| Collect Data<br><b>OB-</b> E-mail List<br>Customer List<br>New Call<br>Employee List <b>11</b> Reports |                  |                                 |                |        |                                                          |        |                         |                                                                         |                         | $\overline{\phantom{a}}$ | Provide Feedback (a)                |             |  |                        |  |                                           |     |  |
|                                                                                                    |                  | $ID - \tau$                     | <b>Title</b>   |        | $\star$                                                  | Caller | + Assigned To +         | Priority                                                                | $\mathcal{A}$           | <b>Status</b>            | Category +                          |             |  |                        |  | Due Date - Opened Date - Resolved By - Re |     |  |
|                                                                                                    | $\ast$           | (New)                           |                |        |                                                          |        |                         |                                                                         |                         |                          |                                     |             |  |                        |  |                                           |     |  |
|                                                                                                    |                  |                                 |                |        | $\bf{0}$                                                 |        |                         |                                                                         |                         | $\vert \cdot \vert$      |                                     |             |  |                        |  |                                           |     |  |
|                                                                                                    |                  |                                 |                |        |                                                          |        |                         |                                                                         |                         |                          |                                     |             |  |                        |  |                                           |     |  |

شکل ۱-۱۴

در زبانه Create فرمان های مربوط به تغییر انواع الگو ها، جداول، انواع Query ها، فرم ها ، گزارش ها و کدهای ماکرو قرار دارند.

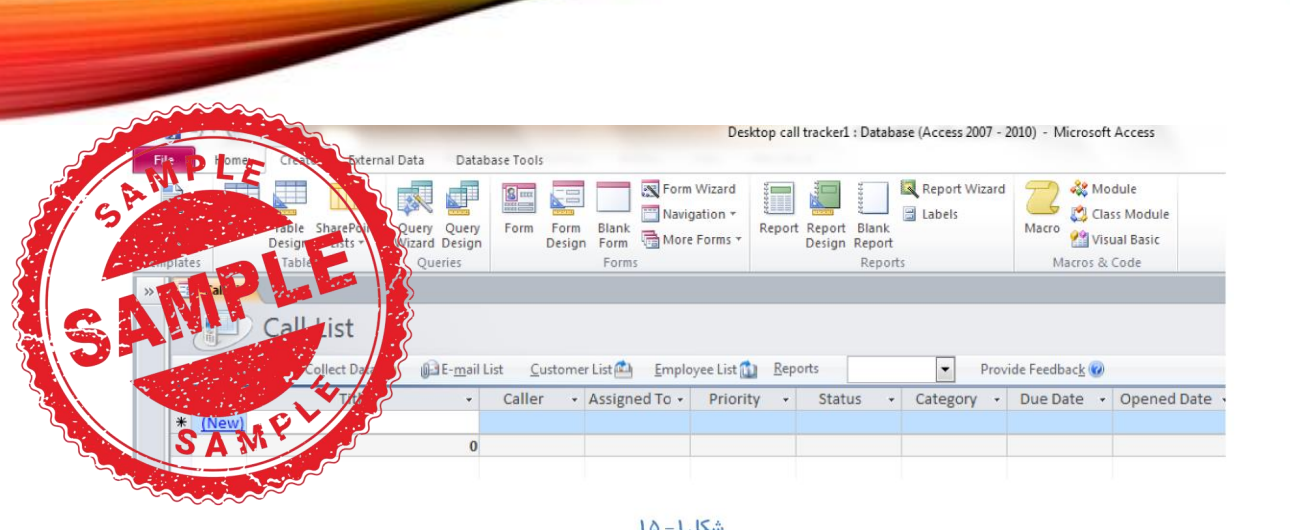

#### زبانه External Data مربوط به فرمان های ورودی و خروجی داده ها، پیوند ها و تجمیع داده ها می باشد.

جزوه آموزش Access

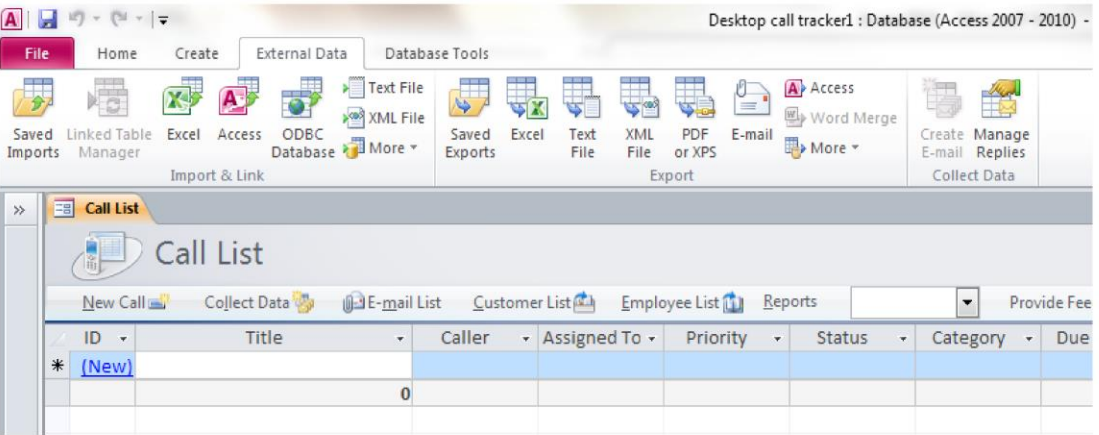

#### شکل ۱–۱۶

زبانه Database Tools فرمان های مربوط به روابط، تحلیل ها، برنامه نویسی با ماکرو، جابجایی داده ها و Add-Inns ها در این قسمت قرار دارند.

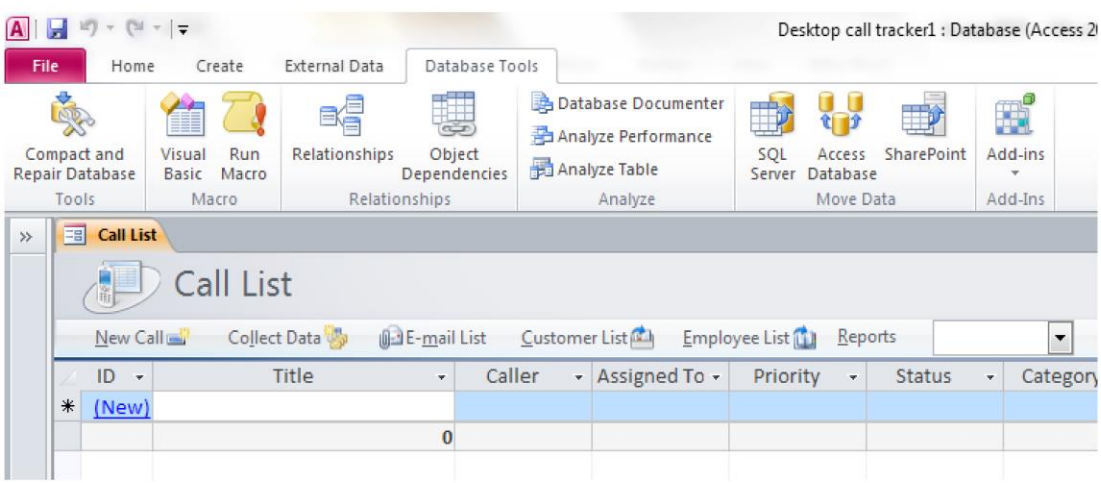

شكل ۱ – ۱۷

<u>ss.tavafi.</u>

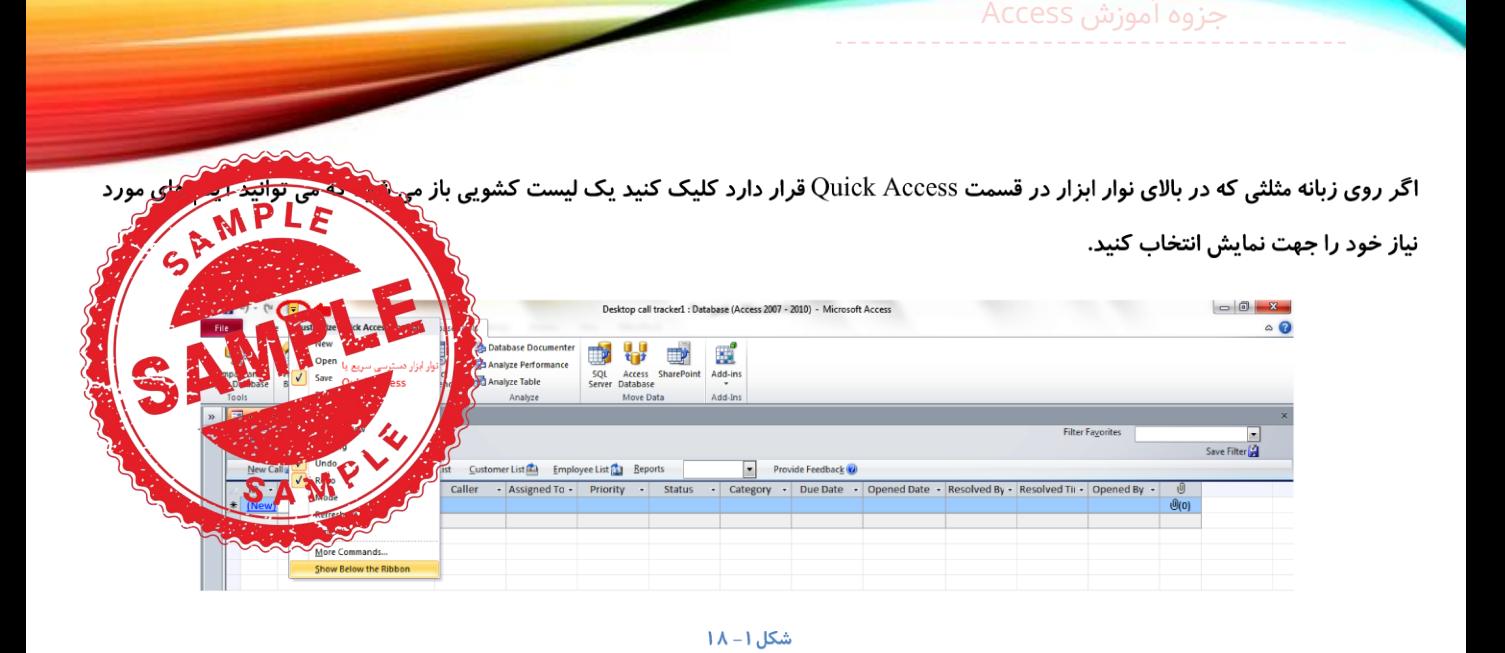

### تغییر نمای قالب پیمایش (All Access Objects)

جهت نمایان شدن نمای All Access Objects روی نوار Navigation Pane که در سمت چپ برنامه اکسس مشاهده می کنید کلیک کنید تا این منو نمایان شود. برای تغییر در قالب ها می بایست روی مثلث کوچک کنار گزینه All Access Objects کلیک کنید و از روی لیست کشویی که برای شما باز می شود گزینه های مورد نظر را جهت نمایش انتخاب کنید.

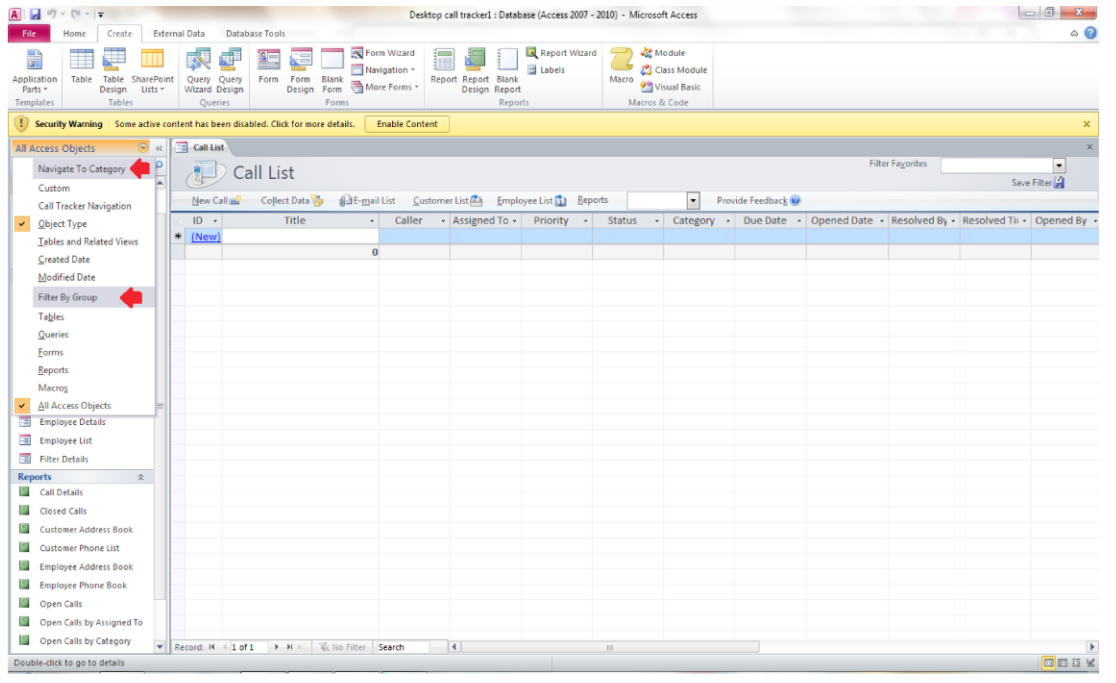

شکل ۱- ۱۹

ccess.tavafi.ir

قالب ها را در از دو طریق Navigation Category و یا از طریق فیلتر کردن بر اساس یکی از گزینه های موجود می توانید نمایان کنید.

#### باز و بسته کر دن یک شیء

منظور از شیء یا Objects هر چیزی که بتوانید به آن یک نام اختصاص دهید را شامل می شود. برای لیست مشتری، سفارش و ... باشد

در پایگاه داده ها همواره با مفهومی به نام شیء گرایی سروکار داریم به این معنی که کنترل، مدیریتگ<mark>ر ب</mark>ُوجوودها از زبان برنامه نویسی و دستورات می باشد. ولی در برنامه اکسس که یک نرم افزار شیء گرا می باشد می نویسکرتوکیها ش<mark>هری چ</mark> کمه که ابزار ریبون قرار دارد می توانید به راحتی یک دکمه ایجاد کنید که دستورات و فرمان هایی که برای آن در نظر گرفته ری در ش کند، بدون نیاز به برنامه نویسی های طولانی و پیچیده.

هنگامی که فایل *ر*ا در برنامه اکسس باز می کنید در سمت چپ صفحه نمایش آیکون هایی را مشاهده می کنید که در یک پنجره به نام All Access Objects نمایان می شوند.

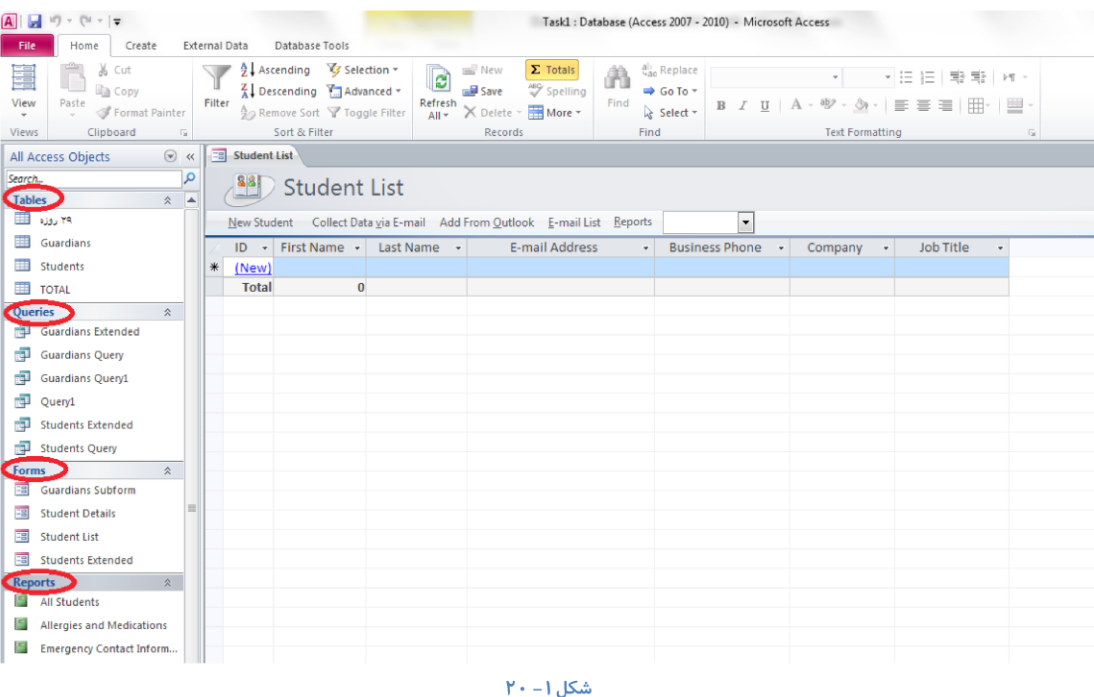

اشیاء اصلی که در پایگاه داده نمایان می شوند شامل Modules Macros ،Reports ،Forms ،Queries ،Tables و Pages می باشند.

برای باز کردن اشیاء موجود در یک پایگاه داده می توانید روی زبانه مثلثی که در قسمت All Access Objects قرار دارد کلیک کنید. برای اینکه تمام اشیاء موجود نمایان شوند کنار گزینه All Access Objects تیک بزنید و در صورتی که می خواهید هرکدام از اشیاء دیگر را به تنهایی مشاهده کنید کنار همان شيء تيک بزنيد.

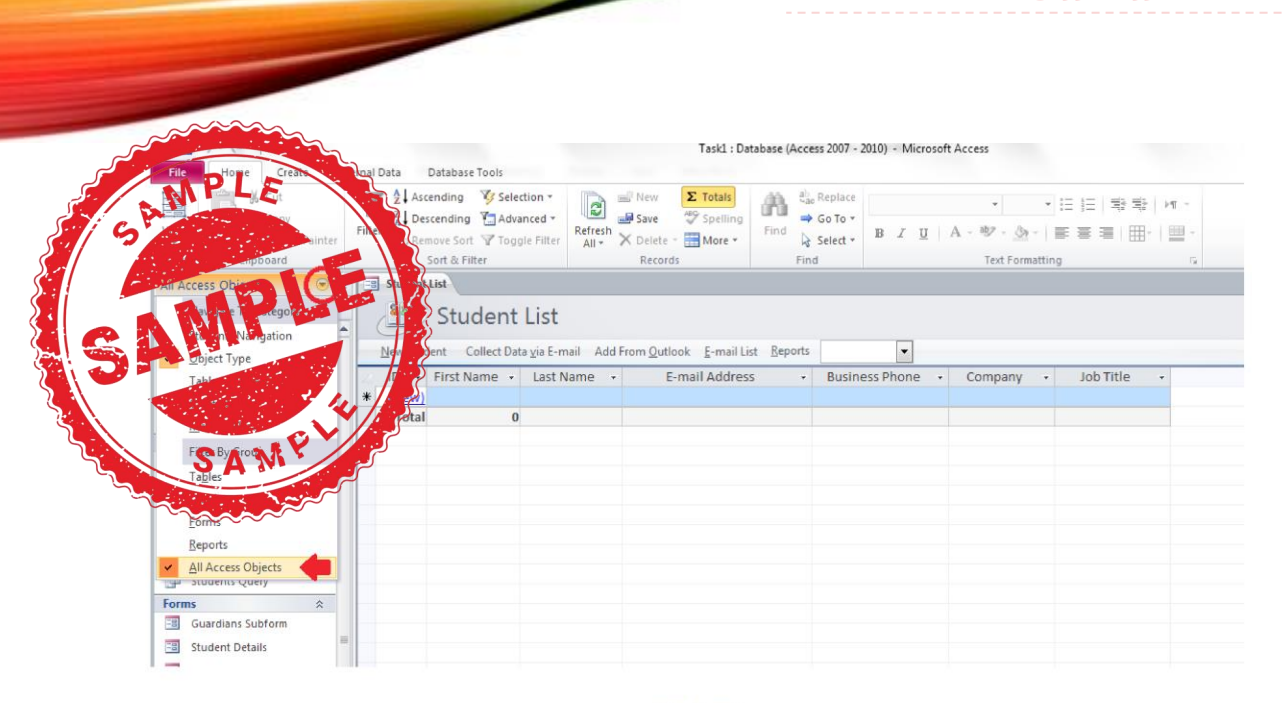

#### شكل ١- ٢١

درصورتی که نمی خواهید پنجره مربوط به اشیاء را مشاهده کنید از طریق کلیک کردن روی دکمه ای که به شکل دوبل پیکان مشاهده می کنید می توانید

این نوار ابزار را پنهان کنید. همچنین برای مشاهده دوباره پنجره اشیاء دوباره روی دوبل پیکان کلیک کنید.

حزوه آموزش Access

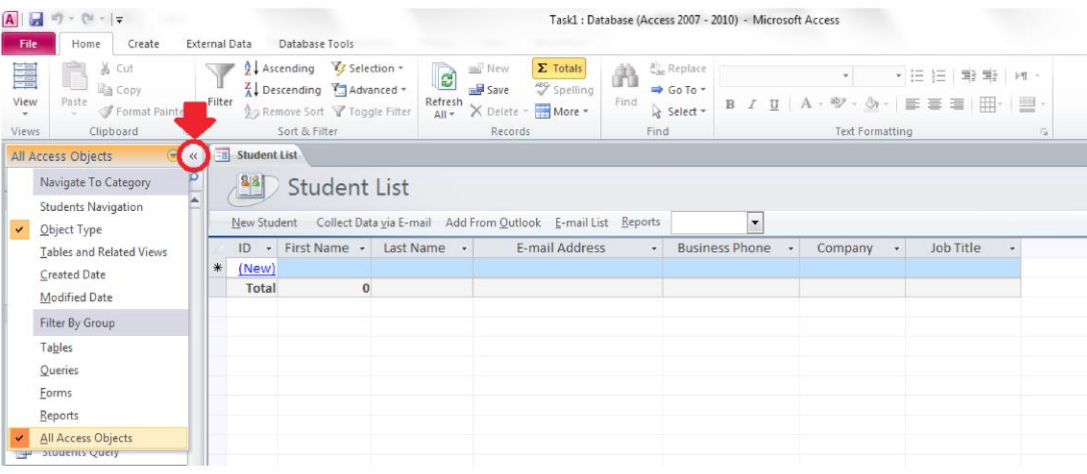

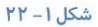

#### نمایش یک شیء

برای نمایان کردن هر کدام از اشیاء موجود در پایگاه داده و یا اشیائی که ایجاد کرده اید به نوار به نوار Navigate Pane رفته و روی علامت دوبل پیکان مربوط به آن شیء کلیک کنید و سپس روی نام آن شیء کلیک کنید. مثلا برای نمایش یک شیء که از نوع جدول بوده در قسمت جدول، ابتدا روی علامت دوبل پیکان کلیک کنید تا لیست کشویی مربوط به جدول نمایان شود و سپس روی نام جدولی که مورد نظر شماست کلیک کنید.

ccess.tavafi.ir

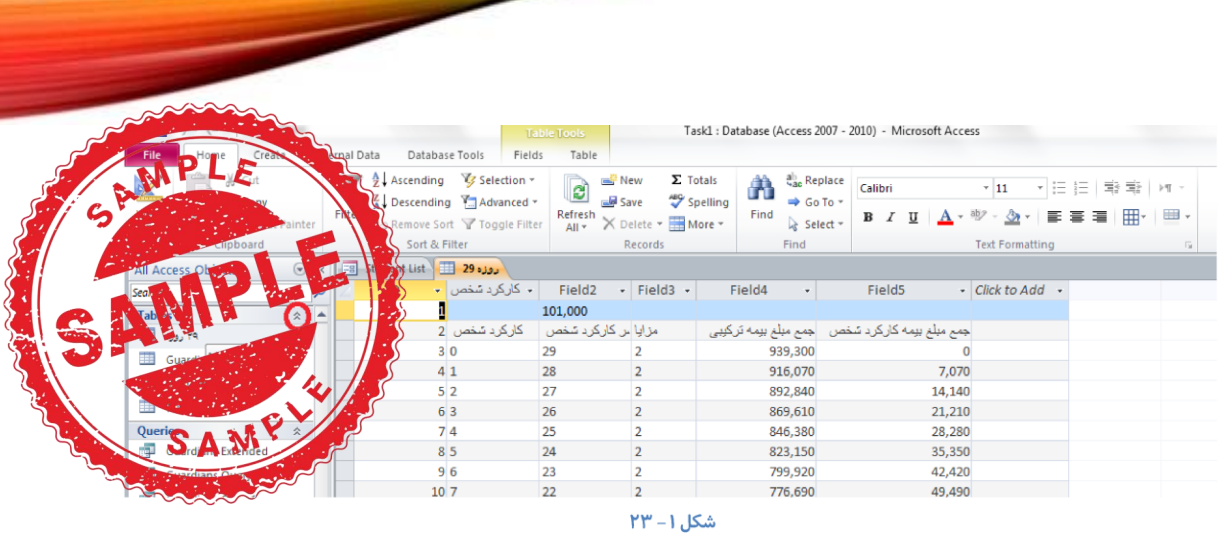

#### ورود و ویرایش دادهها

حزوه آموزش Access

ساده ترین راه ورود داده ها در اکسس هنگامی که در نمای Datasheet Views هستید، در اخرین سطر خالی در صفحه یک علامت ستاره "\*" مشاهده می کنید که نشاندهنده آخرین سطر خالی می باشد و آماده ورود داده ها می باشد برای ورود داده ها به هر کدام از فیلد ها روی کادر خالی مربوط به همان فیلد در آخرین سطر خالی کلیک کنید و داده مورد نظر را وارد کنید و توسط دکمه Enter و یا کلیدهای جهتی کیبورد می توانید به کادر بعدی منتقل شوید.

جهت ویرایش داده ها هنگامی که در نمای Datasheet Views هستید ابتدا متنی که قرار است ویرایش کنید را توسط ماوس انتخاب کنید سپس به زبانه Home در قسمت Text Formatting رفته و توسط ابزار های ویرایشی که در این قسمت قرار دارد داده ها را از لحاظ نوع فونت، سایز فونت ها، چپ چین، راست چین، ضخیم بودن ، کج یا زیرخط داربودن ویرایش کنید. همچنین برای تغییر رنگ فونت، تغییر رنگ زمینه، هایلایت کردن متن می توانید از طریق همین منو اینکار را انجام دهید.

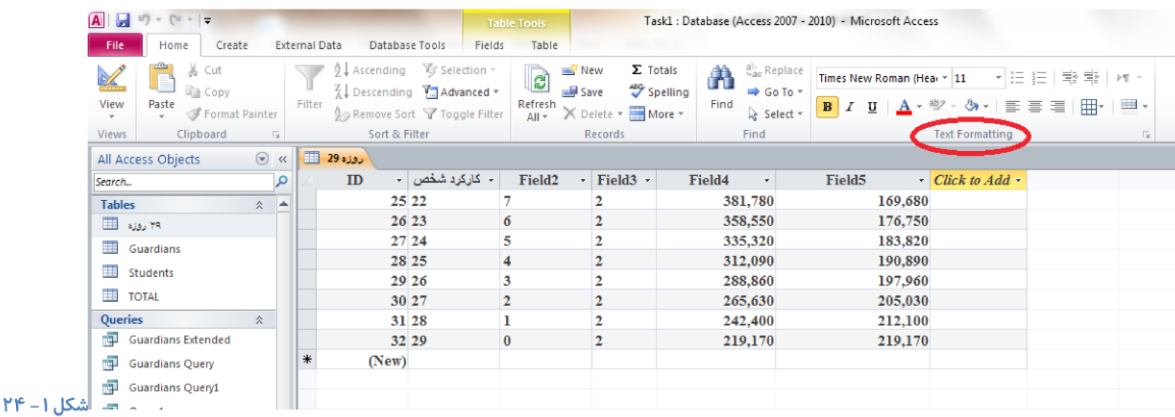

برای ویرایش داده ها می توانید هنگامی که در نمای Design Views هستید نیز اقدام کنید. با این تفاوت که تغییراتی که در نمای Design روی عناصر صورت می پذیرد از نوع تغییرات ساختاری هستند.

s.tavafi.ir

همچنین ویرایش داده ها از طریق نمای Layout نیز ویرایش اطلاعات امکان پذیر است.این نما برای تعیین ن<sup>د</sup> جزییات مربوط به فواصل، حاشیه ها و کنترل تراز ها استفاده می شود.

#### Datasheet رکورد در

جزوه آموزش Access

با استفاده از این نما می توانید یک جدول را باز کرده و بلافاصله شروع به درج داده ها در جدول کنید. حتی می انگلارو و وودارد که نما فیلد های جدید که مد نظر شما قرار دارد را به جدول اضافه کنید و یا موقعیت های قبلی فیلد های جدول را تغییزه شخصی Datasheer اطلاعات مندرج در جداول را نمایش می دهد، هنگامی که از این نما برای نمایش اطلاعات جداول استفاده می کنید امکان ورود مستقیم اطلاعات در جدول وجود دارد.

√ نکته : دقت کنید، هنگامی که از نمای Datasheet برای درج اطلاعات و ثبت رکورد ها استفاده می کنید داده ها مستقیما و بدون اجرای فرمان ذخیره در کامپیوتر شما ذخیره می شود.

MP!

#### ویرایش رکوردها

در برنامه اکسس نیز همانند دیگر برنامه های ماکروسافت آفیس، در زبانه Home می توانید بطور اختصاصی به ویرایش رکورد ها بپردازید.

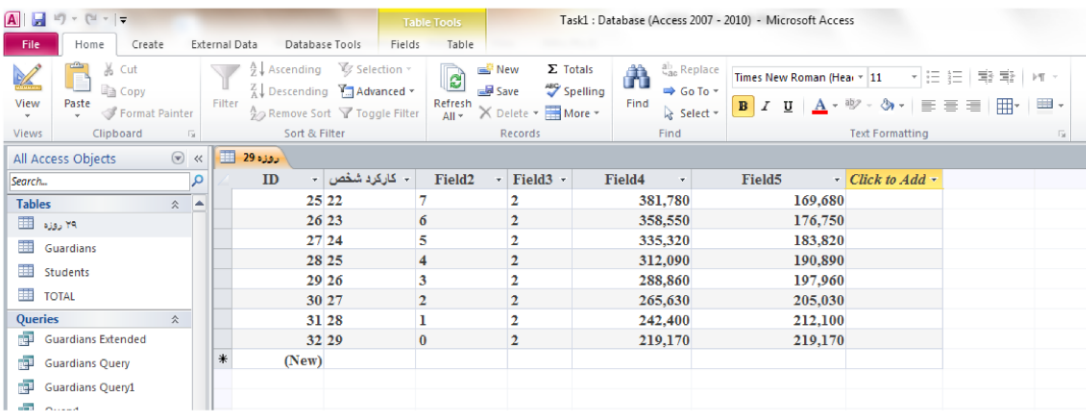

#### $r\Delta - 1$  شکل

هنگامی که در زبانه Home هستید رکوردی که قرار است ویرایش کنید را توسط ماوس انتخاب کنید. در قسمت Clipboard ابزار مربوط به فرمان های Copy ، Cut و Paste را می توانید انتخاب کنید.

در قسمت Sort & Filter می توانید مرتب سازی رکوردها را انجام دهید.

در قسمت Records ابزار مربوط به ایجاد رکورد جدید، ذخیره رکوردها، جمع نهایی رکوردها و از طریق گزینه More می توانید فرمان های

مربوط به تنظیم ارتفاع ردیف ها، پنهان و یا آشکار کردن یک ردیف، ثابت یا Freeze کردن یک فیلد و همچنین تنظیم عرض یک فیلد را انجام دهيد.

برای جستجو بین رکوردها، رفتن به یک رکورد خاص و یا جابجا کردن یک رکورد با رکوردی دیگر از قسمت Find می توانید استفاده کنید.

ess.tavafi.ir

### فصل دوم: کار با جدول

#### طراحي جداول

هنگامی که می خواهید یک بانک اطلاعات یا یک پایگاه داده ایجاد کنید، اصلی ترین شیء ای که وجود <mark>برارد چدول</mark>انی شد نگهداری می شود. هر جدول را می توانید مجموعه ای داده ها در نظر بگیرید که در رابطه با یک موضوع من<mark>بر میر شان</mark>ده **درد**<br>. در هر جدول تعدادی رکورد مشاهده می کنید و هر رکورد ممکن است شامل تعدادی فیلد باشد. نکته ضروری که بایند زارتباط با جداول بدانید اینست که ممکن است دو یا چند جدول باهم در ارتباط باشند و مبنای این ارتباط یک فیلد مشترک می باشد. برای مثال فیلد مشتر کی مانند کد مشتری و کد محصول اگر مبنای ارتباط بین دو جدول مرتبط را تشکیل بدهد، هنگام ورود داده ها نمی توانید این فیلد ها را خالی رد كنىد.

وجود فیلد مشتر کی که دو جدول را به هم مرتبط کند می توانید وجود داده های تکراری را به حداقل ممکن برساند.

∕ فیلد مشترک، فیلدی از جدول است که از طریق آن دو یا چند جدول باهم مرتبط می شوند و می بایست داده هایی که در این فیلد √ وجود دارد در هر دو (چند) جدول تکرار شده باشند.

هنگامی که می خواهید برای پایگاه داده های مورد نظر یک جدول طراحی کنید، ابتدا داده ها *ر*ا دسته بندی کنید و برای هر دسته از داده ها نامی *ر*ا تعیین كنىد.

برنامه اکسس را باز کنید و روی گزینه Blank Database کلیک کنید. به این ترتیب صفحه ای مشابه صفحه زیر مشاهده خواهید کرد:

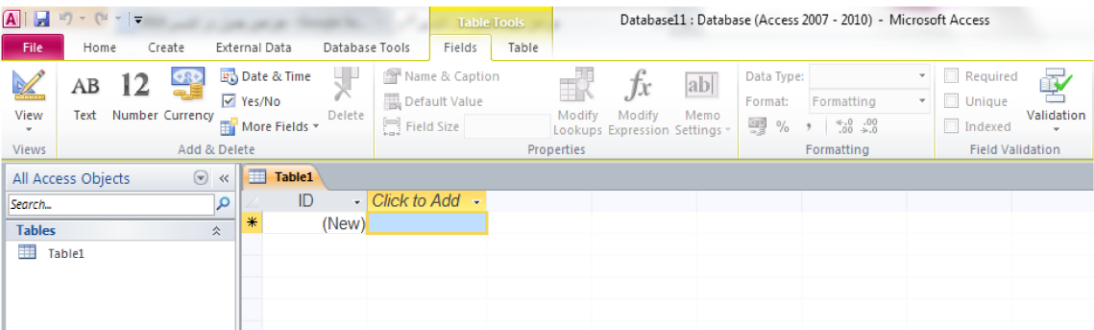

شکل ۲- ۱۰

اکسس بطور پیش فرض نام Table1 را برای جدول شما در نظر گرفته به همراه یک جدول، که شامل یک ستون به نام ID می باشد. جهت اضافه کردن فیلد های بیشتر به این جدول می بایست روی گزینه Click to Add کلیک کنید و نام فیلد مورد نظر را درج کنید. به محض اینکه روی جدول کلیک می کنید یک منوی جانبی به نام Table Tools در اختیار شما قرار می گیرد که از طریق آن می توانید تنظیمات بیشتری مربوط به جدول را انجام دهید.

چنانچه در زبانه Tables رفته و گزینه Table Properties را انتخاب کنید، یک پنجره باز می شود. که می توانید تنظيمات مربوط به فيلتر ، جهت و باز خوانی مندرجات جدول را وارد کنید.

قاعده اعتبا*ر* سنجی *ر*ا همچنین می توان در سطح رکورد تعریف کرد به شکلی که شرایط اعتبار سنجی بیش از یک ف<sub>ر</sub> برای ایجاد قاعده اعتبار سنجی در سطح رکورد در نمای property sheet، desgin را انتخاب کنید تا pro<mark>p (</mark>ty sheet مر درون کادر متنی validation rule کلیک کنید و سپش در بخش text validation rules متن پیام خطای دل<mark>یک ا</mark>و را تای در این مرحله اگر جدول اطلاعاتی از قبل داشته باشد که با آن تطابق ندارد اخطا*ر*ی برای بررسی آن به شما دادگ<mark>ن</mark> SAME اکنون با تایید آنچه انجام داده اید قاعده اعتبار سنجی خود را نهایی کنید .

توجه کنید که قبل از ایجاد قاعده اعتبار سنجی حتما باید جدول ذخیره شده باشد و اگر این کار را قبلا نکرده باشید حین کار از شما برای ذخیره اسم خواسته خواهد شد .

شما می توانید با قرار دادن نام های فیلد در میان کروشه آنرا به صورت مستقیم درون یک عبارت وارد کنید .

هنگامی که شما قاعده ای برای رکوردها می گذارید هنگام ورود اطلاعات تا اطلاعات با قاعده هماهنگ نشود اجازه رفتن به رکورد بعدی و ذخیره ی اطلاعات را نمی یابید.

## فصل سوم: کار با روابط و جستوجوها

#### درک روابط

برای اینکه بتوانید یک پایگاه داده ای که کارایی بالایی دارد طراحی کنید بهتر است داده ها را در چند جدول سازماندهی کنید. معایب ذخیره کردن رکورد ها در یک جدول واحد شامل موارد زیر است:

- ∕ موجب ایجاد مقادیر، داده ها و اطلاعات تکراری می شود
- ∕ کارایی آن خیلی زود پایین می آید و به علت گسترش روز افزون امکان اینکه اداره آن غیر ممکن شود زیاد است

توسط ایجاد رابطه بین جداول شما قادر خواهید بود داده ها را بطور همزمان در یک یا چند جدول وارد کرده و مشاهد کنید بدون اینکه نیاز باشد دائم یک جدول را ببندید و جدول دیگری را باز کنید.

#### ایجاد ارتباط بین دو جدول (Relationships)

نکته اصلی در ایجاد ارتباط بین دو جدول این است که حتما می بایست یک فیلد مشترک در آن دو جدول وجود داشته باشد. برای اینکه ببینید فیلدی که کلید اولیه جدول است می تواند فیلد مناسبی باشد.

برای برقراری ارتباط بین دو یا چند جدول می بایست گزینه Relationships را که در نوار ریبونی در قسمت Database Tools قرار دارد انتخاب كنيد.

s tavati i

## فصل چهارم: یرسوجوهای ساده

#### درک پرسوجوها

توسط یک درخواست یا Query شما می توانید اطلاعات را از یک یا چند جدول یا درخواست دیگر ان<mark>گز ک</mark>راج ک<mark>ا</mark> .<br>انجام دهید. توسط پرس و جو ها می توانید طبق چندین معیار در یک یا چند فیلد، حداول را فیلتر بندی رو گرفته دری گرد<br>ا خود را با دقت بالاتری از جداول استخراج کنید. همچنین از Query جهت استخراج و تحلیل داده ها نیز می توام در آن واحد می توانند با داده هایی که در چنید جدول وجود دارند کار کنند.

از دیگر ویژ گی هایی که برای Query ها می توان نام برد امکان ذخیره و ویرایش دوباره آن ها می باشد. بطوریکه خروجی مورد نیاز برای استفاده در سایر اشیای پایگاه داده مثل فرم ها و گزارش ها را بتوانند تهیه کنند.

انکه<br>۱۳

مواردی از انواع Query هایی که می توانید بسازید شامل:

Query های به روز رسانی: جهت به روز رسانی اطلاعات و جستجو در اطلاعات فیلد در یک یا چند جدول می باشد. نکته ای که باید دقت کنید اینست که این نوع از Query ها رکورد جدید ایجاد نمی کنند بلکه تنها می توانند رکورد های موجود قبلی را به روز کنند.

Query انتخاب : یا همان Select برای استفاده از این نوع Query ابتدا یک معیار جهت جستجو و نمایش داده ها تعیین می کنید سپس با استفاده از این Query داده ها در قالب یک جدول، گزاش و یا یک فرم از قبل طراحی شده نمایش می یابند.

Query حذف : یا همان Delete است که توسط آن می توانید تمام رکورد ها را در یک جدول حذف کنید. این نوع از Query ها علاوه بر

حذف رکورد های موجود در فیلد ها کلید اصلی مربوط را نیز حذف می کنند. نکته قابل توجه هنگام استفاده از این نوع Query ها اینست که ابتدا می بایست یک Query انتخاب ایجاد کنید و سپس این Query را ایجاد کنید. این کار به نوعی آزمایش محسوب می شود و زمانی که شما از صحت رکورد های انتخاب شده مطمئن شدید می توانید Query حذف را اجرا نماييد.

Query پیوست: از این Query زمانی می توانید استفاده کنید که بخواهید اطلاعات و یا رکوردهای درج شده در یک یا چند جدول را استخراج کرده و آن ها را به یک یا چند جدول اضافه کنید. حتی می توانید از اطلاعات سایر پایگاه داده ها نیز برای اینکار استفاده کنید.

Query ایجاد جدول: می توانید داده هایی که در یک یا چند جدول قرار دارد را انتخاب کرده و نتایج را در یک جدول جدید ثبت کنید. نکته اینست که دقت کنید هنگام ایجاد یک Query نباید جدول ها باز باشند و یا در حالت انتخاب قرار داشته باشند.

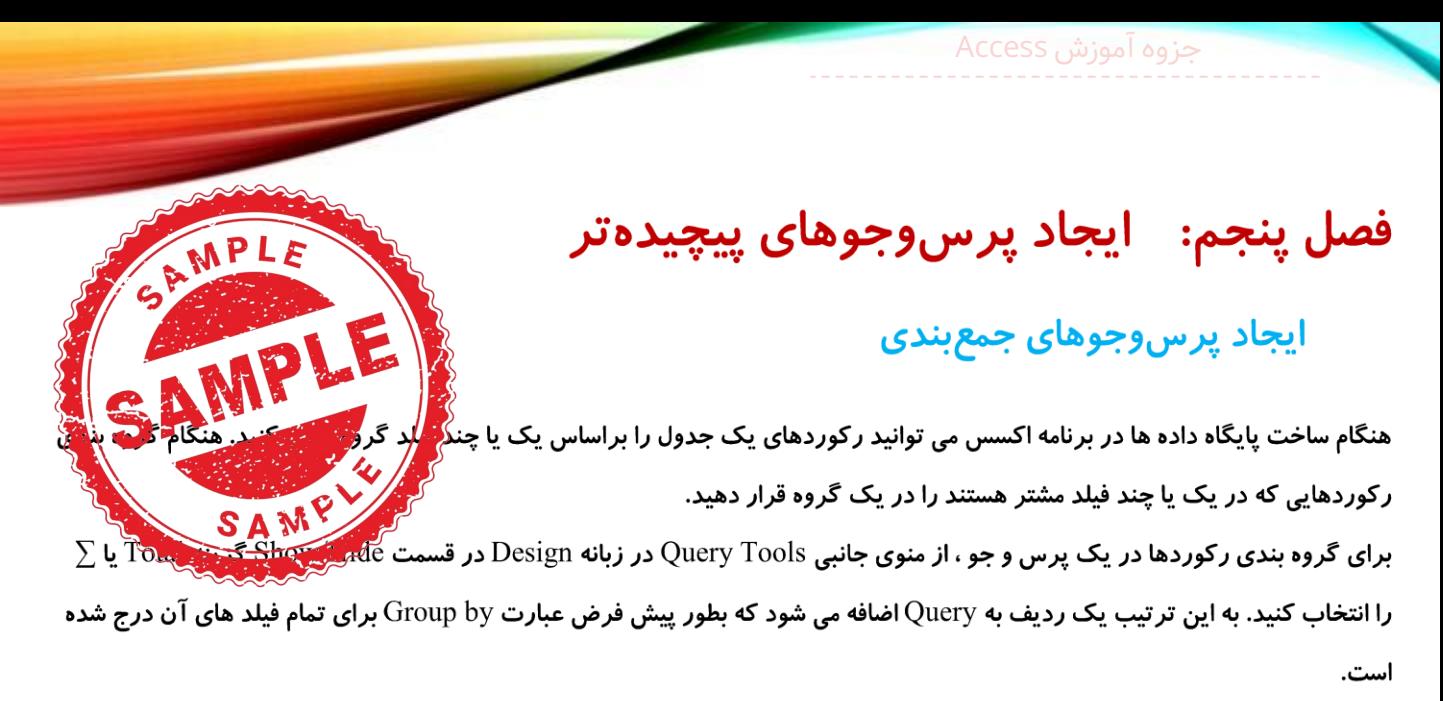

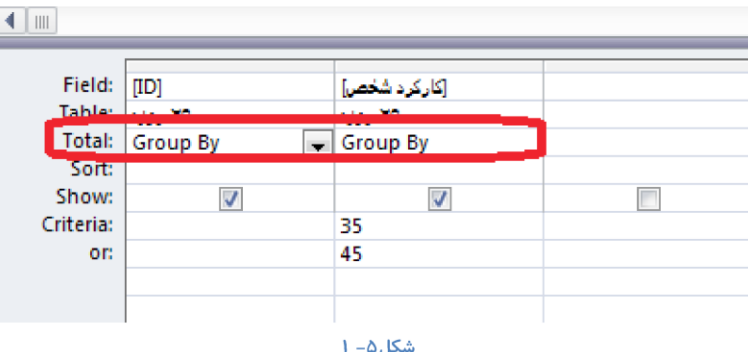

اگر روی زبانه مثلثی کنار گزینه Group by کلیک کنید می توانید گزینه های دیگری مانند Min .Count .Var .First .Avg .Sum و Max را انتخاب کنید.

#### ایجاد پرسوجوی جمعبندی با ویزارد پرسوجوی ساده

برای ساخت برس و جوی جمع بندی توسط ویزارد از روی جدولی که در اختیار دارید به قسمت Create رفته و گزینه Query Wizard را انتخاب کنید. مطابق فرایند قبلی که برای ساخت پرس و جوی ویزارد طی کردید ادامه دهید تا به پنجره ای برسید که در آن از شما می پرسد که آیا دوست دارید بصورت جزئیات باشد یا بصورت جمع بندی(Sumerry) در گزینه Sumerry را علامت بزنید تا پنجره Summery Option باز شود در این پنجره برای هر کدام از فیلدها می توانید پرس و جوی جمع، میانگین، Min و Max تعریف کنید همچنین در همین جا تعریف می کنید که رکورد ها در کدام جدول شمرده شود. که در اینجا با فعال کردن گزینه Count Records در جدول مشخصات کارمند شمرده خواهد شد.

.tavafi.il

فصل ششم : فر مها

#### درک فرمها

تا اینجا یاد گرفتید که چطور ورود اطلاعات را بطور مستقیم داخل جدول انجام دهید. برای جلوگیری <mark>(ش</mark>گروز خ زیادی قرار است در جدول درج شود ، یا زمانی که قرار است ورود اطلاعات توسط کاربران مبتدی که آگن<mark>گیر چذرا</mark>ز ایجاد شود یا زمانی که می خواهید فرم ها در پنجره های مرتب و کاربریسند در اختیار افراد قرار گیرد می توانیو پایگاه داده ها را روز آمد نگه می دارید هنچنین مشکلات احتمالی که ناشی موارد فوق را نیز به حداقل برسانید.

استفاده از فرم مزایایی را در اختیار شما قرار می دهد، برای مثال:

- ∕ یک فرم ممکن است برای ورود اطلاعاتی که در چندین جدول قرار است رکورد شود مورد استفاده قرار بگیرد.
	- ∕ با استفاده از فرم می توانید بخش هایی که قرار نیست کاربر به آنها دسترسی داشته باشد را محدود کنید.
		- ∕ می توانید دکمه هایی برای دسترسی خودکار ایجاد کنید.
- ∕ با استفاده از برچسب هایی که در یک فرم ایجاد می کنید می توانید شناسایی کنترل ها را ساده تر کنید. (از جمله کنترل های مختلفی که در اکسس وجود دارد می توان به کادر های متنی، کادر های علامت، لیست های بازشو اشاره کرد که می توانید در شرایط مختلف از آن ها استفاد کنید.)

#### ایجاد فرم بهوسیلهٔ ویزارد Form

برای ایجاد فرم توسط ویزارد نیز مانند قبل ابتدا باید نتیجه ای که قرار است از ساخت این فرم بدست بیاورید را مشخص کنید همچنین باید بدانید با چه اطلاعاتی سروکار دارید و همچنین بدانید این فرم برای ورود داده های کدام جدول مورد استفاده قرار می گیرد. فرض کنید قرار است توسط Form Wizard یک دفترچه تلفن قرار اس تهیه کنید. می توانید ابتدا اطلاعاتی که قرار است در جدول وجود داشته باشد را وارد کنید و یا از بین الگو های موجود در برنامه اکسس جدول مربوط به دفتر تلفن را انتخاب کنید. از طریق مسیر Create\Forms\Form Wizard روی گزینه مربوط به فرم ویزارد کلیک کنید تا پنجره محاوره ای مربوط به آن برای شما باز شود.

## فصل هفتم: تغییردادن و فرمتکردن فرمها

### نمایش سربر گ و پانویس

برای نمایش سربرگ و پانویس یا (Header, Footer) پایگاه داده هایی که ایجاد کرده اید *ر*ا در نمار<mark>ً. '</mark>esigh و منوی جانبی Form Design (Layout) Tools به زبانه Design رفته و سیس در قسمت fer/ Footer، تعیین نام فرم در سرصفحه، درج تاریخ و زمان را انجام دهید.

برای درج هر کدام از موارد بالا روی گزینه مربوطه کلیک کنید سپس برنامه اکسس یک ابزاری در اختیار شما قرار می دهد که توسط آن می توانید لوگوی مربوطه را توسط ترسیم کردن و همچنین از طریق آدرسی که برای آن تعیین ایجاد کنید. با انتخاب قسمت سرصفحه بطور خودکار فیلد مربوط به تاریخ و زمان فعال می شود و درصورتی که بخواهید تاریخ و زمان را درج کنید می توانید این قسمت را انتخاب کنید و در غیر اینصورت می توانید فیلد مربوطه را حذف کنید.

MPL

د به ایجاد

كالمتطعمات

SAM

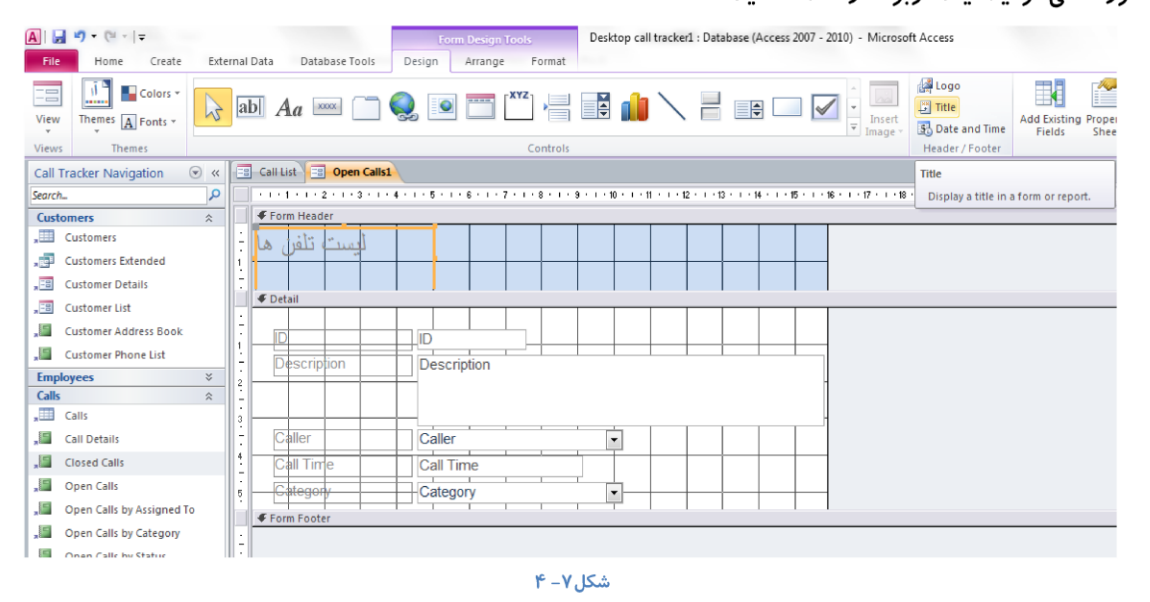

#### تغییر اندازه بخش های فر م

ابتدا باید نمای طراحی را انتخاب کنید. برای تغییر اندازه بخش های مختلف فرم می توانید اشاره گر ماوس را تا جایی حرکت دهید که به شکل فلش بعلاوه مانند در بیاید در این حالت با ماوس کلیک کرده و توسط درگ کردن سایز را به اندازه دلخواه تنظیم کنید. از همین طریق می توانید اندازه های افقی یا طول ، عمودی یا عرضی و بطور همزمان عرض و طول را تغییر دهید. برای تغییر اندازه های بخش های مختلف فرم همچنین می توانید هنگامی که کادر مورد نظر را انتخاب کرده اید روی آن کلیک راست کنید و گزینه Size را انتخاب کنید.

## فصل هشتم: گزارشها

### در ک نماهای گزارش<u>ی</u>

یکی از قابلیت های مهم پایگاه داده ها و همچنین در برنامه اکسس قابلیت گزارش یا Report می باشد. را نگرش ها بر موجود در جدول ها یا Query ها تنظیم می شوند. شما می توانید براساس داده های درج شده در جداول گزارش نیرد. يخرين عامل برای بدست آوردن یک گزارش صحیح و با عملکرد بالا طراحی صحیح در پایگاه داده ها می باشد.

MP!

از قابلیت هایی که گزارش ها دارند توانایی ذخیره شدن در یک فایل جداگانه در کامپیوتر و همچنین امکان تهیه گزارشات چایی و پرینت گرفتن می باشد.

اجزاء اصلی گزارش های اکسس شامل دو جزء اصلی می باشد :

- √ کنترل Control : کنترل های مربوط به گزارشات شامل برچسب ها یا کادرهای متنی یا اشیاء موجود دیگر در فرم ها و گزارشات
	- √ بخش یا Section : بخش های متختلف گزارش شامل
- ه Report Header: معمولا عناوی ثابت در هر گزارش در بخشی به عنوان سربرگ در صفحه اول گزارش قرار می گیرد.
	- o Page Header. به عنوان سربرگ در هر صفحه گزارش قرار می گیرد
	- ⊙ Detailمعمولا تمامی فیلدهای درج شده در جدول در این قسمت قرار دارند
		- Page Footerبه عنوان یاصفحه در هر صفحه از گزارش قرار می گیرد  $\circ$
- ⊙ Report Footer: به عنوان یاصفحه در هر صفحه گزارش قرار می گیرد و معمولا اطلاعاتی مانند جمع و میانگین مقادیر یک یا چند فیلد در آن قرار می گیرد

گاهی اوقات در بعضی از گزارش ها گروه بندی وجود دارد در این نوع از گزارشات به ازاء هر گروه یک بخش مجزا به گزارش اضافه می شود.

ایجاد گزارش به چند طریق امکان پذیر است:

- √ ایجاد گزارش با استفاده از ویزارد بصورت اتوماتیک Auto Report Wizard
	- √ ایجاد گزارش توسط ویزار Create Report y using Wizard
	- √ ایجاد گزارش توسط طراحی Create Report in Design View

## فصل نهم: گروهبندی و جمعبندی داده

## درک گروهبندی و جمع بندی

هنگامی که حجم اطلاعات بانک اطلاعاتی زیاد می شود تحلیل کلی آنها به شدت مشکل می شود . اکسس برای<mark>که ل</mark>ک برای گروه بندی و جمع بندی فراهم کرده است تا تحلیل و درک داده ها ساده تر شود.

توابع تجمعی کمک می کنند تا بر روی داده های مختلف در گروه ها عملیات مشخصی انجام شود . به طور مثال تابع تجمعی تزریر تعین تقویت مختلاد افراد یک گروه را بشمارد . پس اگر شما گروهی داشته باشید که ویژگی خاصی آنها را در این گره قرار داده با این تابع می تواند تعداد رکوردهای این گروه را بشماريد .

همانطور که در بخشهای قبل دیدیم ما می توانیم پرس جو ها را نیز جمع بندی کنیم . تهیه گزارش از این پرس و جو ها هم برای داشتن اطلاعات تحلیلی می تواند مفید باشد .

Pivot table : نمای پویایی از یک جدول یا پرس جو است و زمانی که می خواهید داده را بدون ایجاد گزارش یا پرس جو جمع بندی کنید کاربرد دارد .

Pivot chart : شبیه به یک pivot table است با این تفاوت که داده ها را به شکل گرافیکی و با چارت نمایش می دهد.

با استفاده از pivot table عملا شما می توانید به شکلی فیلتر داده ها را انجام دهید .

## گروهبندی نتایج گزارش

در فصل هشتم کاربا گزارش ها را مرور کردیم و دیدیم که اگر report wizard برای ایجاد گزارش استفاده شود به سادگی می توانیم گروه بندی های دلخواه را ایجاد کنیم و یا در نمای layout یا design گروه بندی ها را تنظیم یا تغییر دهیم. اگر گروه بندی را را در نمای layout مرتب کنید ، فیلد گروه بندی به طور خودکار به سربرگ گروه ایجاد شده جدید منتقل می شود ولی اگر گروه بندی را در نمای Design مرتب نمایید شما باید خودتان به طور دستی فیلد در جای مناسب بچسبانید. –مرتبسازی نتایج گزارش –شمارش رکوردها –اضافه کر دن تابع جمع Pivot Table توسط Pivot Table -اضافه کردن تابع به Pivot Table -گروهبندی و جداسازی از گروه محتویات Pivot Table -خالی کردن شبکه Pivot Table - انتقال دادن Pivot Table به Pivot Chart

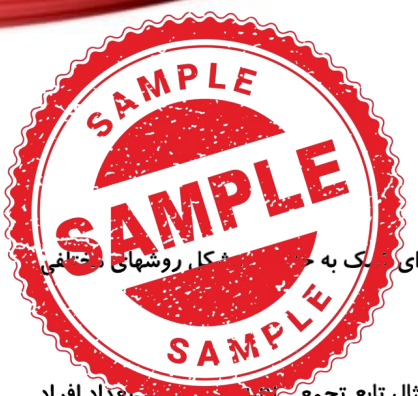

## فصل دهم : ایجاد برچسبهای پستی و نمودارها

#### ایجاد بر چسبها

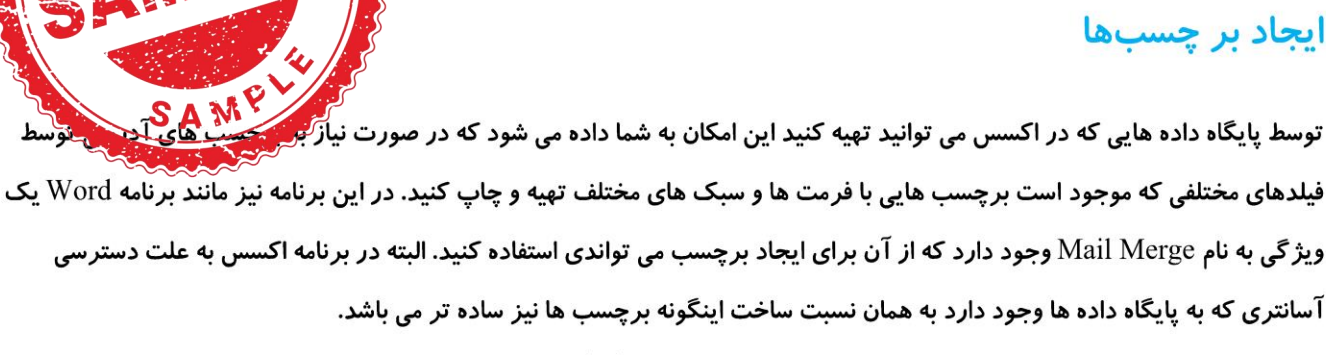

برای ساختن برچسب به زبانه Create بروید و در قسمت Reports ابزار Labels را انتخاب کنید.

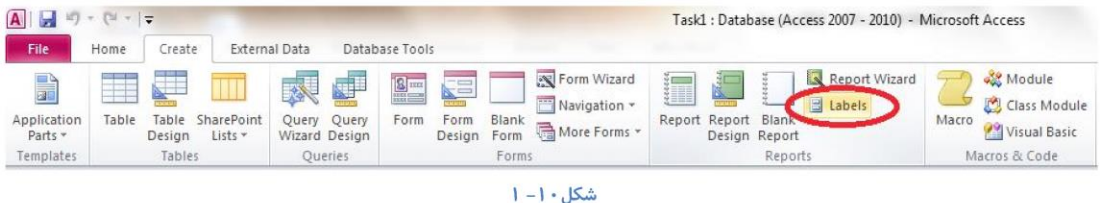

پنجره Label Wizard برای شما گشوده خواهد شد. از طریق این پنجره می توانید ابعاد برچسب ها، همچنین تعداد برچسب هایی که قرار است در هر ردیف وجود داشته باشد را تعیین کنید. همچنین ابعاد از پیش تعیین شده ای نیز برای برچسب ها وجود دارد. با انتخاب گزینه Customize می توانید تنظیم و نام گذاری برچسب های سفارشی را خودتان به عهده بگیرید.

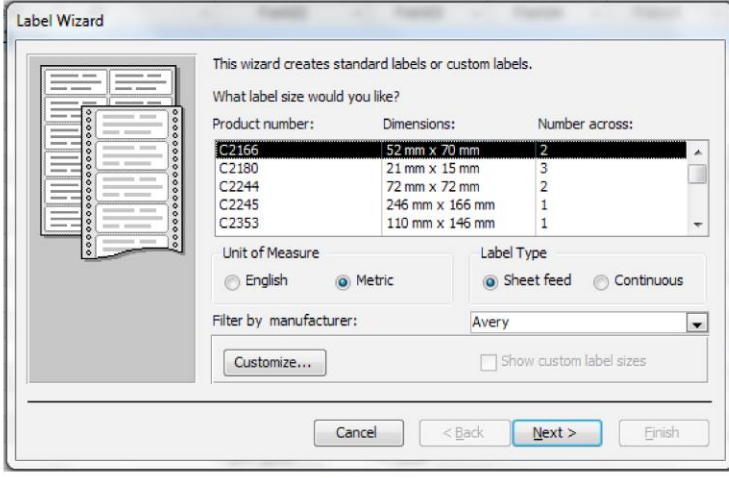

 $M - 1 \cdot dM$ 

فصل یازدهم: کار با دادههای خارجی و نگهداری بانک  $\text{Excel}$  واردکردن کاربرگ یکی از مزایای برنامه اکسس هنگامی است که شما می توانید پایگاه داده هایی که در برنامه های دیگر<mark>ف /</mark>همچو<mark>/</mark> Justs صورت یک جدول یا کاربرگ وارد پایگاه داده های برنامه اکسس کنید. هنگام ساخت پایگاه داده ها برنگ<mark>ی</mark> و منوانید ابتدا مفیدی باهم برقرار می کنند. اگر یک پایگاه داده ای در برنامه اکسس دارید و می خوهید این کاربرگ را در انم<mark>و</mark> این پایگاه داده را در باز کنید و کل داده های درج شده در کاربرگ اکسل را بصورت یک جدول مجزا و یا به عنوان بخشی از یک جدول موجود در پایگاه داده استفاد کنید. از طریق انتخاب گزینه Import Excel Spreadsheet که در زبانه External Data در قسمت Import نمایان می شود. Get External Data – Excel Spreadsheet نمایان می شود. Get External Data – Excel Spreadsheet نمایان می

حزوه آموزش Access

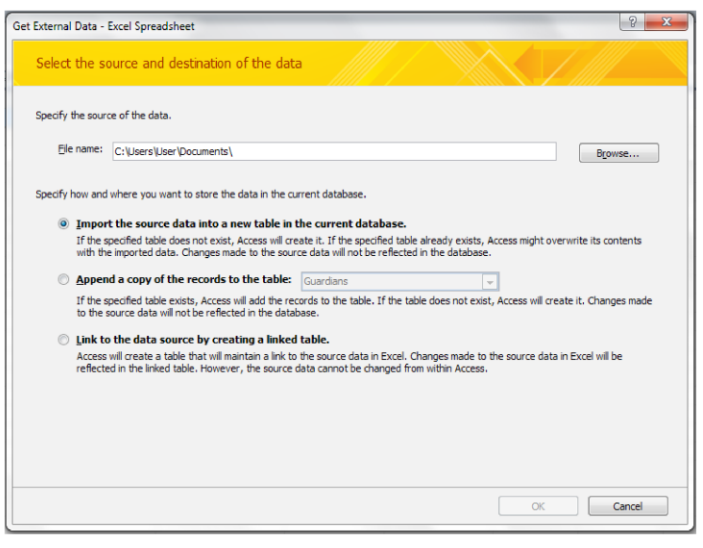

شكل 11- 1

در این پنجره از طریق گزینه Brows می توانید مطابق با مسیری که برای کارپوشه اکسل مورد نظر خود انتخاب می کنید داده های موجود در کاربرگ اکسل مورد نظر را وارد پایگاه داده های برنامه اکسس کنید. همچنین در این پنجره می توانید نحوه ورود و ذخیره داده ها در پایگاه داده های اکسس را نیز می توانید تعیین کنید. برای اینکار سه گزینه در اختیار شما قرار گرفته است:

گزینه اول: داده های وارد شده به صورت جدولی مجزا در پایگاه داده های اکسس ذخیره می شود

گزینه دوم : این گزینه نسخه جدیدی از داده های موجود در اکسل را در یکی از جداول موجود در پایگاه داده های اکسس ایجاد می کند. با انتخاب این گزینه لیست مرتبط با آن نیز فعال می شود و از این طریق می توانید جدولی را که قرار است رکوردهای جددی در آن کیی شود را نیز انتخاب کنید.

s.tavafi.i